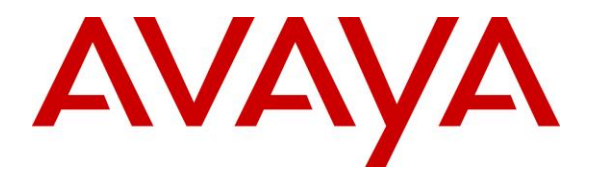

**Avaya Solution & Interoperability Test Lab**

## **Application Notes for NICE Engage Platform 6.15 with Avaya Avaya Proactive Contact 5.2 with CTI and Avaya Aura® Application Enablement Services 8.1 – Issue 1.0**

### **Abstract**

These Application Notes describe the configuration steps required for NICE Engage Platform 6.15 to interoperate with Avaya Proactive Contact 5.2 with CTI and Avaya Aura® Application Enablement Services 8.1. NICE Engage Platform is a call recording solution.

In the compliance testing, NICE Engage Platform used the Event Services interface from Avaya Proactive Contact to obtain information on calls and agent states, and used the Multiple Registration feature from the Avaya Aura® Application Enablement Services Device, Media, and Call Control interface to capture media associated with the agent stations for call recording.

Readers should pay attention to **Section [2](#page-2-0)**, in particular the scope of testing as outlined in **Section [2.1](#page-3-0)** as well as any observations noted in **Section [2.2](#page-3-1)**, to ensure that their own use cases are adequately covered by this scope and results.

Information in these Application Notes has been obtained through DevConnect compliance testing and additional technical discussions. Testing was conducted via the DevConnect Program at the Avaya Solution and Interoperability Test Lab.

## **1. Introduction**

These Application Notes describe the configuration steps required for NICE Engage Platform (Engage) 6.15 to interoperate with Avaya Proactive Contact 5.2 with CTI and Avaya Aura® Application Enablement Services 8.1. Engage is a call recording solution.

In the compliance testing, Engage used the Event Services interface from Proactive Contact to obtain information on calls and agent states, and used the Multiple Registration feature from the Application Enablement Services Device, Media, and Call Control (DMCC) .XML interface to capture media associated with the agent stations for call recording.

The DMCC interface is used by Engage to register a virtual IP softphone against each agent station to pick up the media for call recording. When there was an active call at the agent station, Engage is informed of the call via events from the Event Services interface and starts the call recording by use of media from the associated virtual IP softphone. The Event Services events are also used to determine when to stop the call recordings.

Engage can be deployed with distributed components across multiple servers. The compliance testing used two Engage servers in the test configuration – one server running the Application Server, Database Server, and Interactions Center components, and the other server running the Advanced Interaction Recorder component. The Application Server component is responsible for the Engage web interface, the Interactions Center component is responsible for Event Services connection with Proactive Contact, and the Advanced Interaction Recorder component is responsible for DMCC connection with Application Enablement Services.

The compliance testing covered the recording of outbound calls that were delivered by Proactive Contact for the CTI deployment option. The recording of inbound calls delivered by Communication Manager under the agent blending mode is outside the scope of this compliance test.

# <span id="page-2-0"></span>**2. General Test Approach and Test Results**

The feature test cases were performed both automatically and manually. Upon start of the Engage application, the application automatically established Event Services connection with Proactive Contact and DMCC connection with Application Enablement Services.

For the manual part of testing, each call was handled manually at the agent with generation of unique audio content for recording. Necessary agent actions such as release line and finish work were performed from the Proactive Contact Agent application running on the agent desktops to test various call scenarios.

The serviceability test cases were performed manually by disconnecting/reconnecting the Ethernet connection to Engage.

The verification of tests included use of Engage logs for proper message exchanges and use of Engage web interface for proper logging and playback of call recordings.

DevConnect Compliance Testing is conducted jointly by Avaya and DevConnect members. The jointly-defined test plan focuses on exercising APIs and/or standards-based interfaces pertinent to the interoperability of the tested products and their functionalities. DevConnect Compliance Testing is not intended to substitute full product performance or feature testing performed by DevConnect members, nor is it to be construed as an endorsement by Avaya of the suitability or completeness of a DevConnect member's solution.

Avaya recommends our customers implement Avaya solutions using appropriate security and encryption capabilities enabled by our products. The testing referenced in these DevConnect Application Notes included the enablement of supported encryption capabilities in the Avaya products. Readers should consult the appropriate Avaya product documentation for further information regarding security and encryption capabilities supported by those Avaya products.

Support for these security and encryption capabilities in any non-Avaya solution component is the responsibility of each individual vendor. Readers should consult the appropriate vendorsupplied product documentation for more information regarding those products.

For the testing associated with these Application Notes, the interfaces between Engage and Avaya products included encrypted Event Services and DMCC connections.

### <span id="page-3-0"></span>**2.1. Interoperability Compliance Testing**

The interoperability compliance test included feature and serviceability testing.

The feature testing focused on verifying the following on Engage:

- Handling of Event Services agent states and call events.
- Use of DMCC registration services to register virtual IP softphones.
- Use of DMCC device services and media control events to obtain media from the virtual IP softphones.
- Proper recording, logging, and playback of calls for scenarios involving agent drop, customer drop, hold, reconnect, long duration, multiple agents, and outbound agent blending scenarios.

The serviceability testing focused on verifying the ability of Engage to recover from adverse conditions, such as disconnecting and reconnecting the Ethernet connection to Engage.

#### <span id="page-3-1"></span>**2.2. Test Results**

All test cases were executed and verified.

#### **2.3. Support**

Technical support on Engage can be obtained through the following:

• **Web :** <http://nice.com/support>

# <span id="page-4-0"></span>**3. Reference Configuration**

The configuration used for the compliance testing is shown in **Figure 1**. The detailed administration of basic connectivity between Communication Manager and Proactive Contact, between Communication Manager and Application Enablement Services, and of call center devices are not the focus of these Application Notes and will not be described.

The agent station extensions used in the compliance testing are shown in the table below.

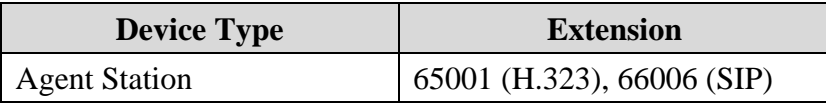

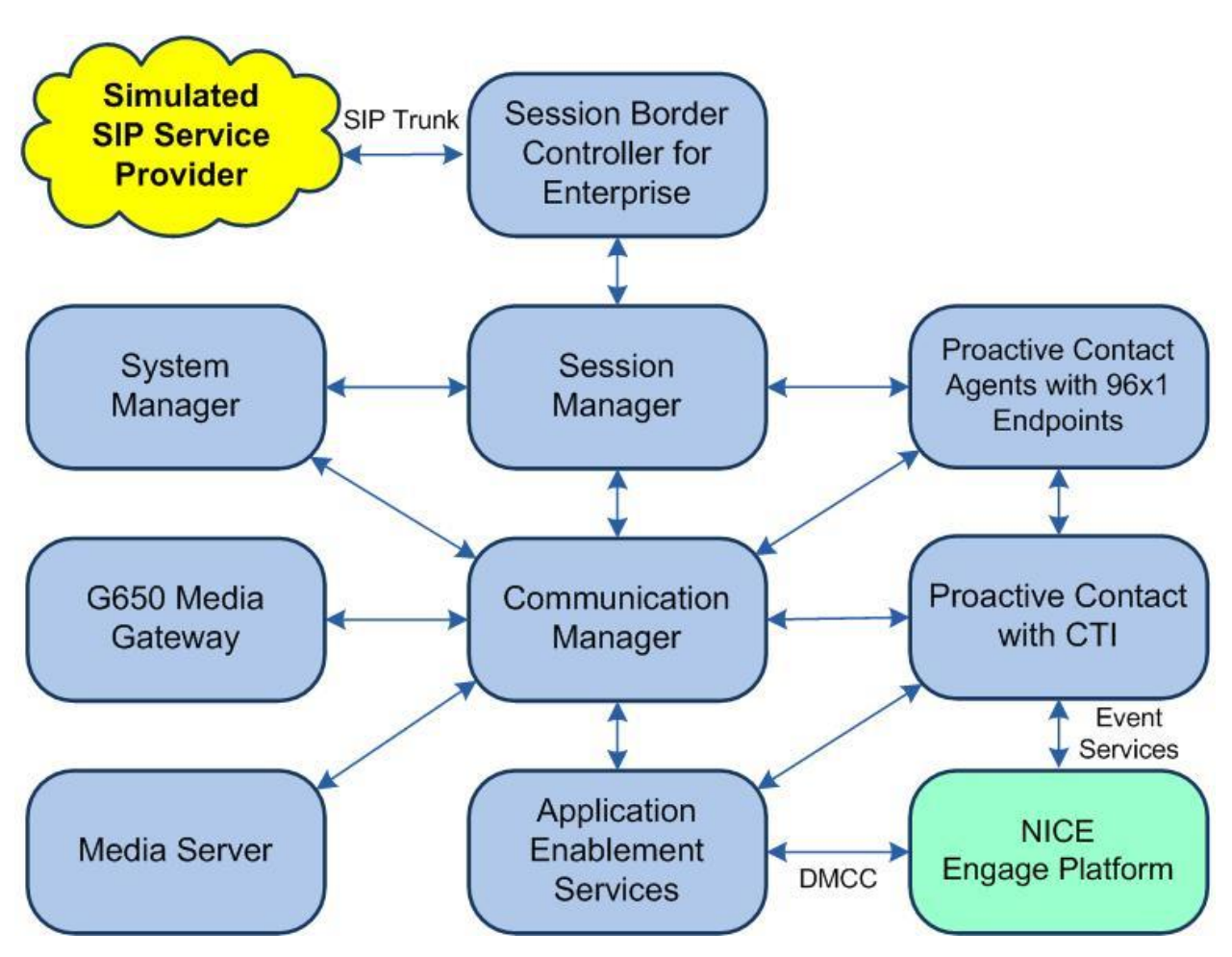

**Figure 1: Compliance Testing Configuration**

## **4. Equipment and Software Validated**

The following equipment and software were used for the sample configuration provided:

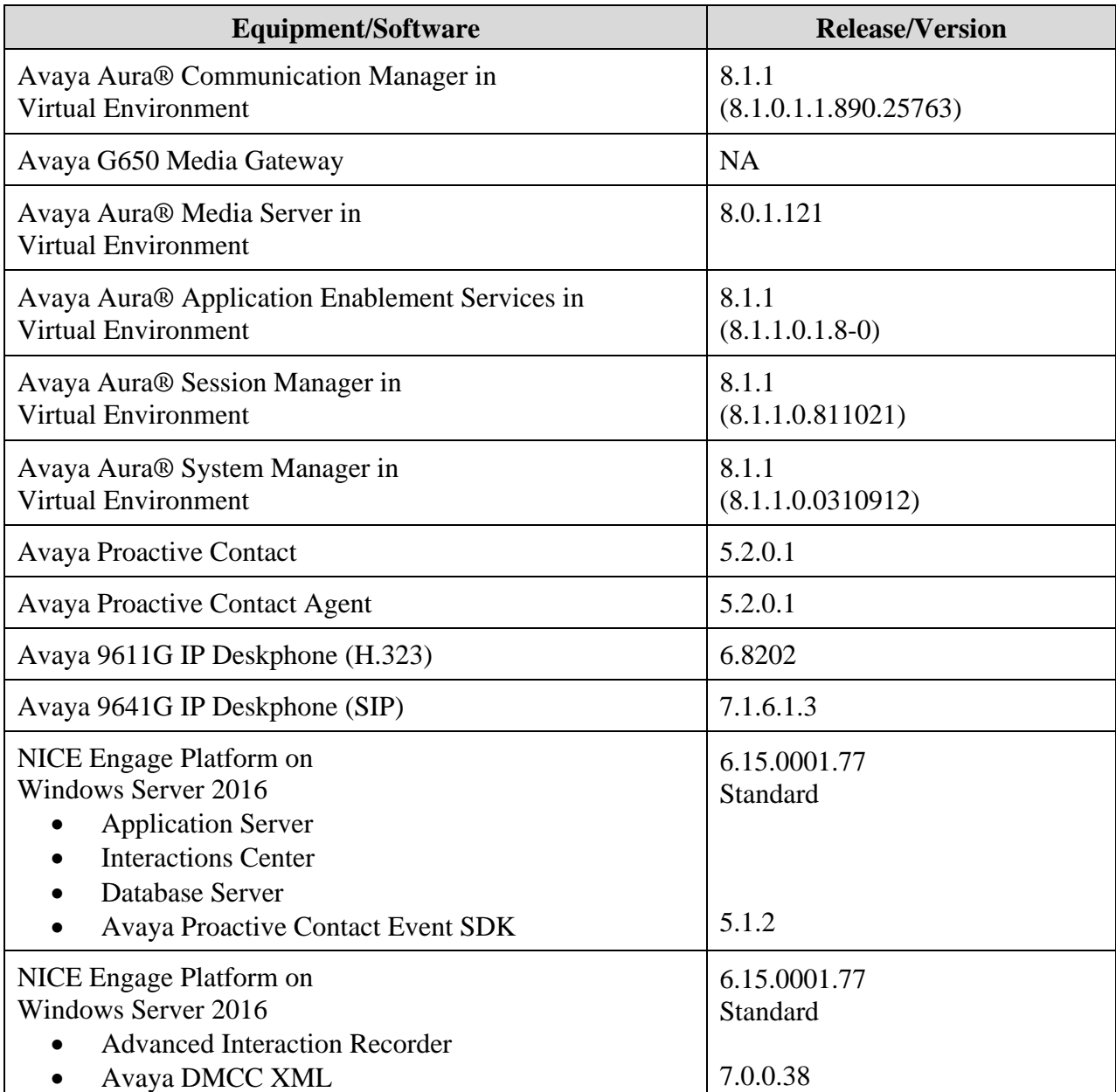

## **5. Configure Avaya Aura® Communication Manager**

This section provides the procedures for configuring Communication Manager. The procedures include the following areas:

- Administer IP codec set
- Administer agent station

#### **5.1. Administer Codec Set**

Use the "change ip-codec-set n" command, where "n" is an existing codec set number used for integration with Engage. For **Audio Codec**, enter the relevant codec.

In the compliance testing, "G.711MU" and "G.729" were configured, and this codec set was used by the agent stations.

```
change ip-codec-set 1 Page 1 of 2
                  IP MEDIA PARAMETERS
   Codec Set: 1
 Audio Silence Frames Packet
Codec Suppression Per Pkt Size(ms)
1: G.711MU n 2 20
2: G.729 n 2 20
3:
4:
5:
6:
7:
   Media Encryption Encrypted SRTCP: best-effort
1: 1-srtp-aescm128-hmac80
2: aes
3: none
4:
```
#### **5.2. Administer Agent Station**

Use the "change station n" command, where "n" is the first non-SIP agent station extension from **Section [3](#page-4-0)**. Enable **IP SoftPhone** to allow a virtual IP softphone to be registered against the station. Note the value of **Security Code**, which will be used later to configure Engage.

Repeat this section to administer all non-SIP agent stations from **Section [3](#page-4-0)**. In the compliance testing, one agent station was administered.

**change station 65001** Page 1 of 5 STATION **Extension: 65001 Extension: 65001 Lock Messages?** n BCC: 0 Type: 9611 **Security Code: 65001** TN: 1 Port: S000103 Coverage Path 1: 1 COR: 1 Name: CM Station 1 Coverage Path 2: COS: 1 Unicode Name? n Tests: y Hunt-to Station: Tests: y STATION OPTIONS Time of Day Lock Table: The South Contract Table: The South Contract Table: The South Contract Table: The South Contract Table: The South Contract Table: The South Contract Table: The South Contract Table: The South Contra Loss Group: 19 Personalized Ringing Pattern: 1 Message Lamp Ext: 65001 Speakerphone: 2-way Mute Button Enabled? y Display Language: english Button Modules: 0 Survivable GK Node Name: Survivable COR: internal Media Complex Ext: Survivable Trunk Dest? y **IP SoftPhone? y** IP Video Softphone? n Short/Prefixed Registration Allowed: default Customizable Labels? y

## **6. Configure Avaya Aura® Application Enablement Services**

This section provides the procedures for configuring Application Enablement Services. The procedures include the following areas:

- Launch OAM interface
- Verify license
- Administer H.323 gatekeeper
- Administer NICE user
- Administer security database
- Administer ports
- Restart services
- Export CA certificate

#### **6.1. Launch OAM Interface**

Access the OAM web-based interface by using the URL "https://ip-address" in an Internet browser window, where "ip-address" is the IP address of the Application Enablement Services server.

The screen below is displayed. Log in using the appropriate credentials.

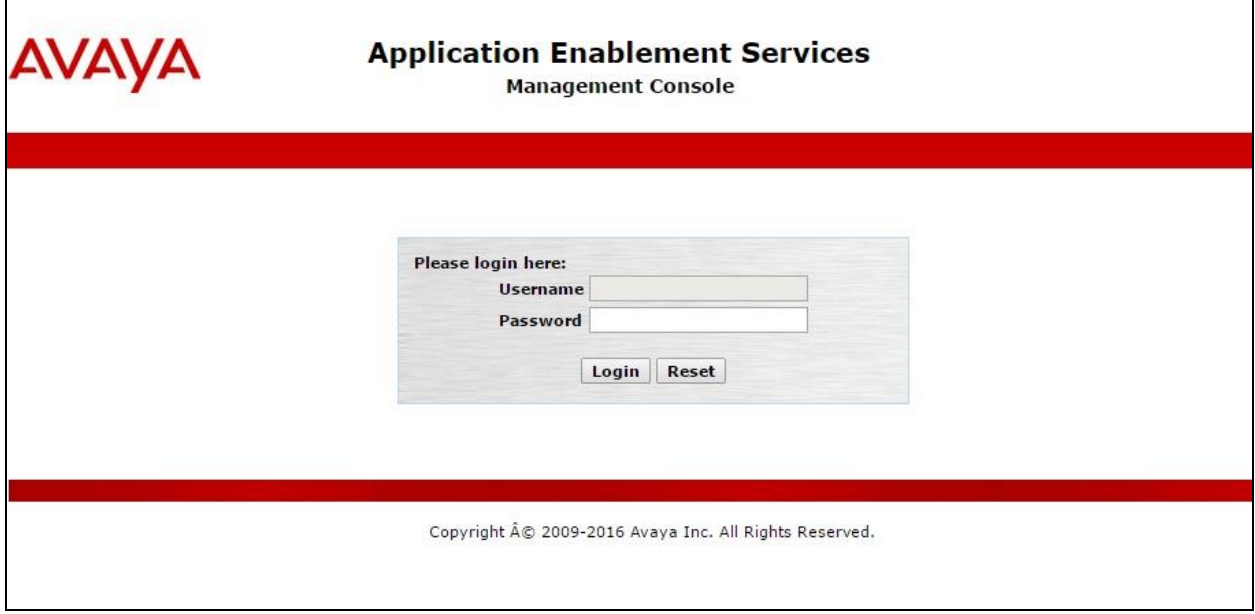

The **Welcome to OAM** screen is displayed next.

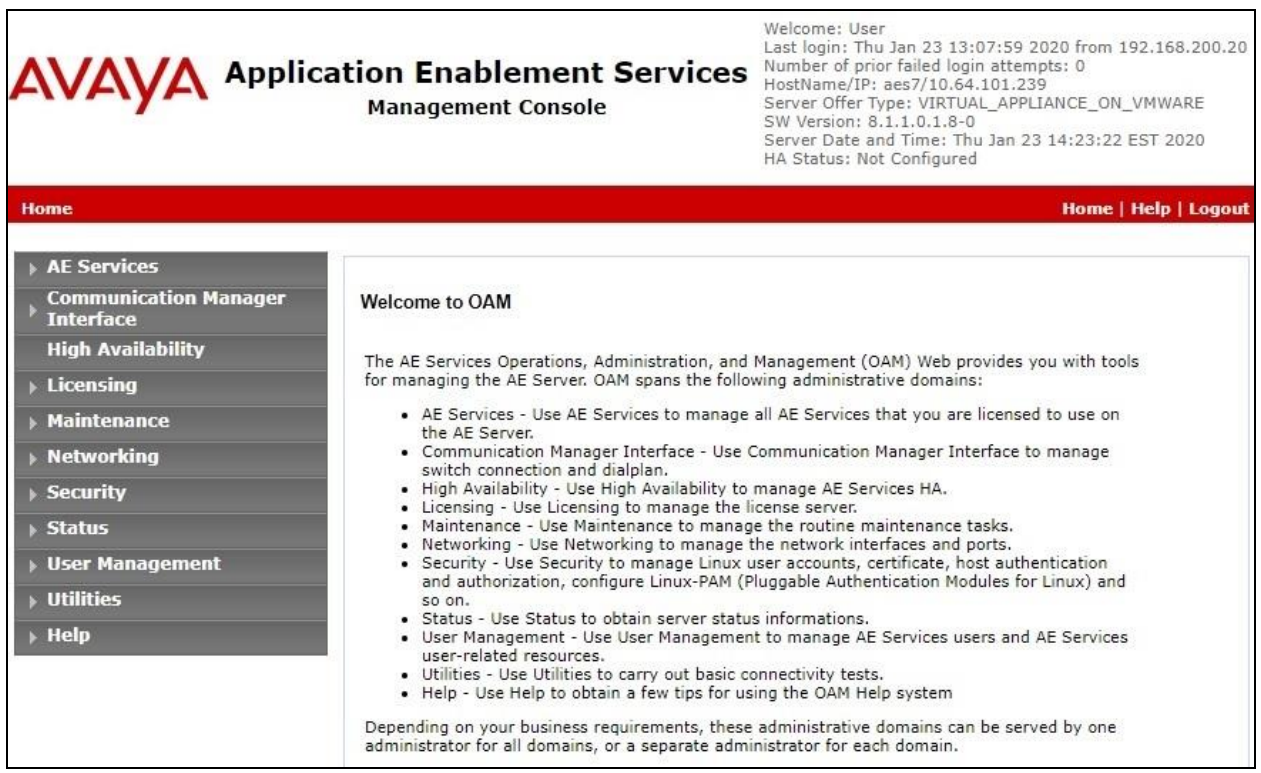

#### **6.2. Verify License**

Select **Licensing** → **WebLM Server Access** in the left pane, to display the applicable WebLM server log in screen (not shown). Log in using the appropriate credentials and navigate to display installed licenses (not shown).

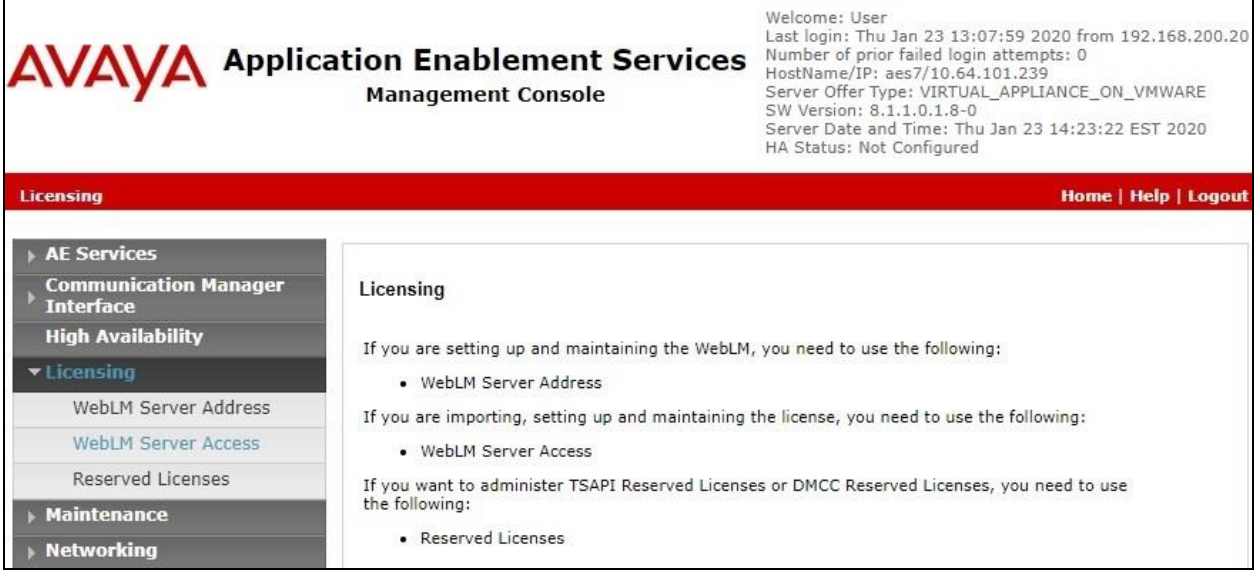

Solution & Interoperability Test Lab Application Notes ©2020 Avaya Inc. All Rights Reserved.

Select **Licensed products** → **APPL\_ENAB** → **Application\_Enablement** in the left pane, to display the **Application Enablement (CTI)** screen in the right pane.

Verify that there is sufficient license for **Device Media and Call Control** as shown below.

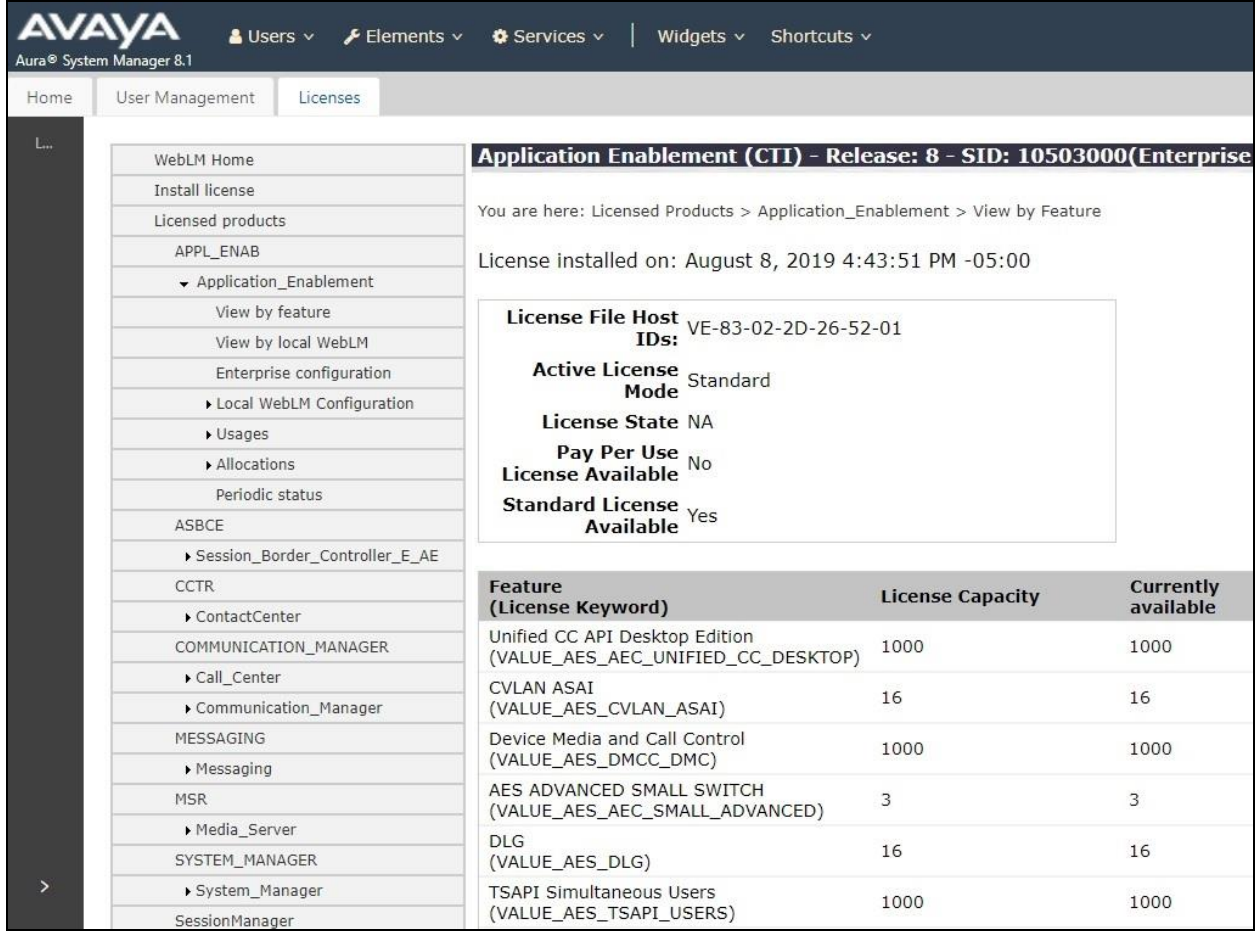

### <span id="page-11-0"></span>**6.3. Administer H.323 Gatekeeper**

Select **Communication Manager Interface → Switch Connections** from the left pane. The **Switch Connections** screen shows a listing of the existing switch connections.

Locate the connection name associated with the relevant Communication Manager, in this case "cm7", and select the corresponding radio button. Click **Edit H.323 Gatekeeper**.

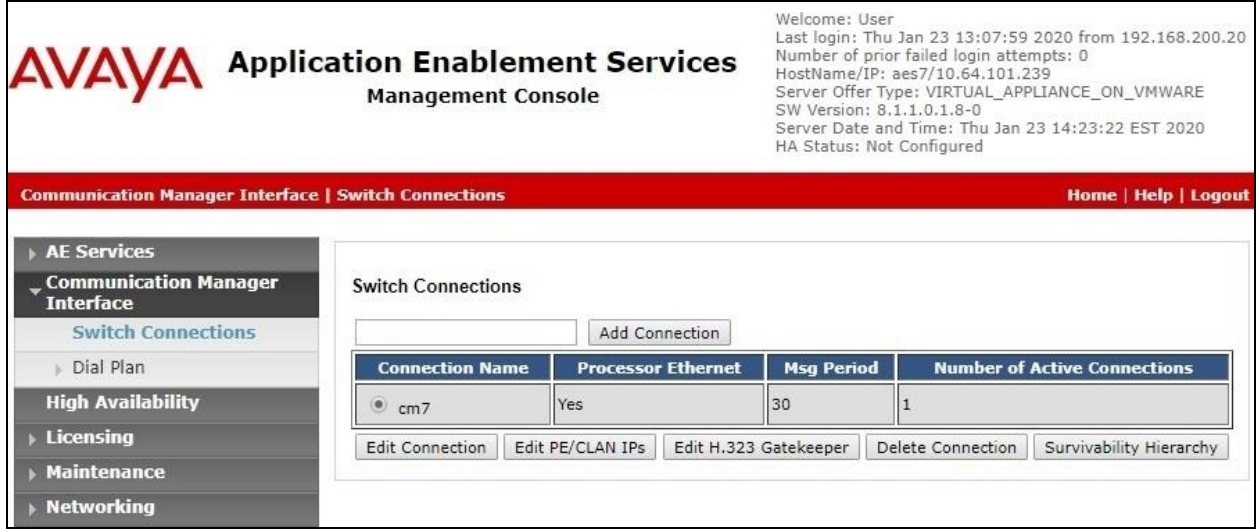

The **Edit H.323 Gatekeeper** screen is displayed next. Enter the IP address of a C-LAN circuit pack or the Processor C-LAN on Communication Manager to use as the H.323 gatekeeper, in this case "10.64.101.236" as shown below. Click **Add Name or IP**.

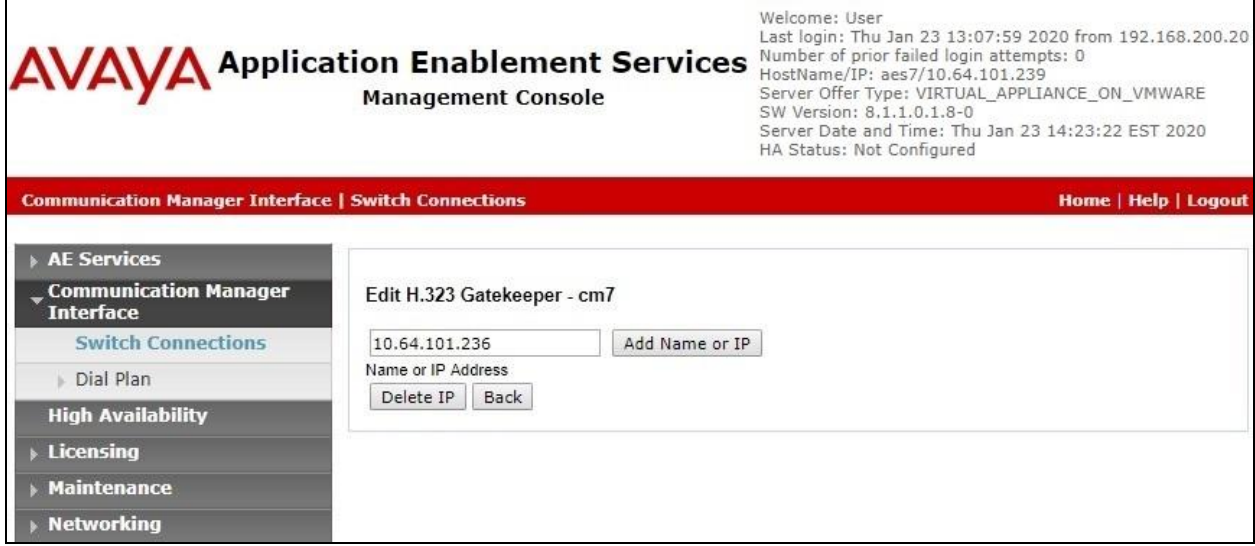

#### <span id="page-12-0"></span>**6.4. Administer NICE User**

Select **User Management**  $\rightarrow$  **User Admin**  $\rightarrow$  **Add User** from the left pane, to display the **Add User** screen in the right pane.

Enter desired values for **User Id**, **Common Name**, **Surname**, **User Password**, and **Confirm Password**. For **CT User**, select "Yes" from the drop-down list. Retain the default value in the remaining fields.

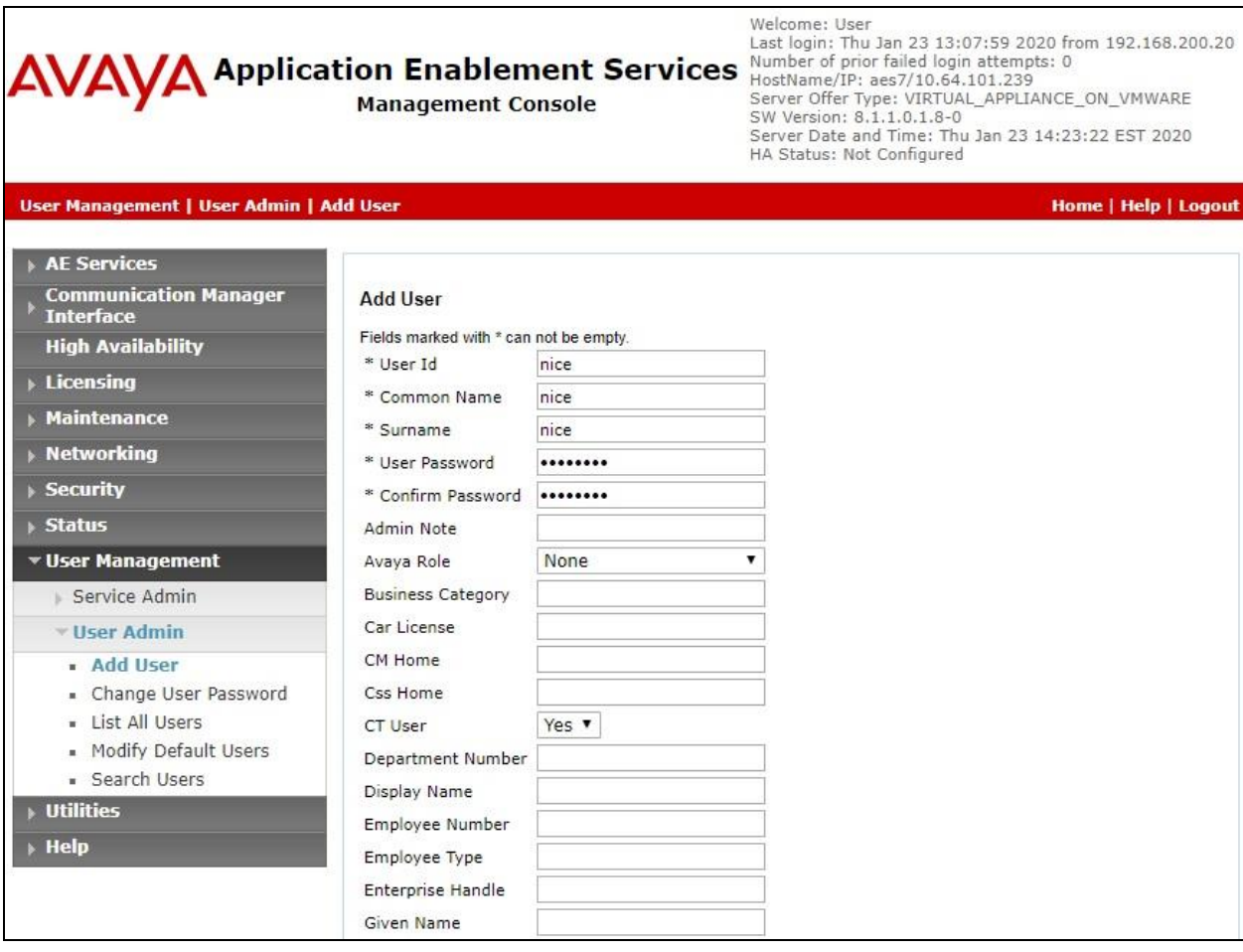

#### <span id="page-13-0"></span>**6.5. Administer Security Database**

#### Select **Security**  $\rightarrow$  **Security Database**  $\rightarrow$  **Control** from the left pane, to display the **SDB Control for DMCC, TSAPI, JTAPI and Telephony Web Services** screen in the right pane.

Make certain both parameters are unchecked, as shown below.

In the event that the security database is used by the customer with parameters already enabled, then follow reference [2] to configure access privileges for the NICE user from **Section [6.4](#page-12-0)**.

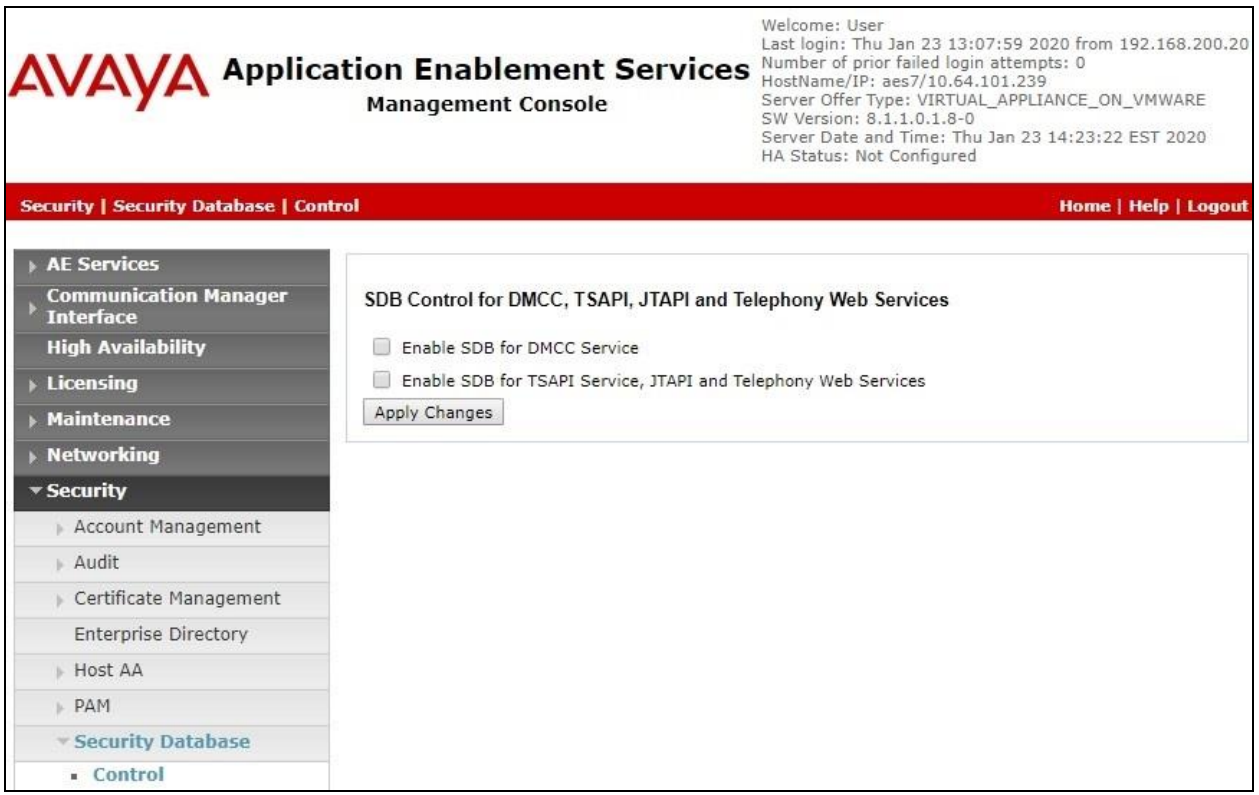

#### **6.6. Administer Ports**

Select **Networking**  $\rightarrow$  **Ports** from the left pane, to display the **Ports** screen in the right pane.

In the **DMCC Server Ports** section, select the radio button for **Encrypted Port** under the **Enabled** column, as shown below. Retain the default values in the remaining fields.

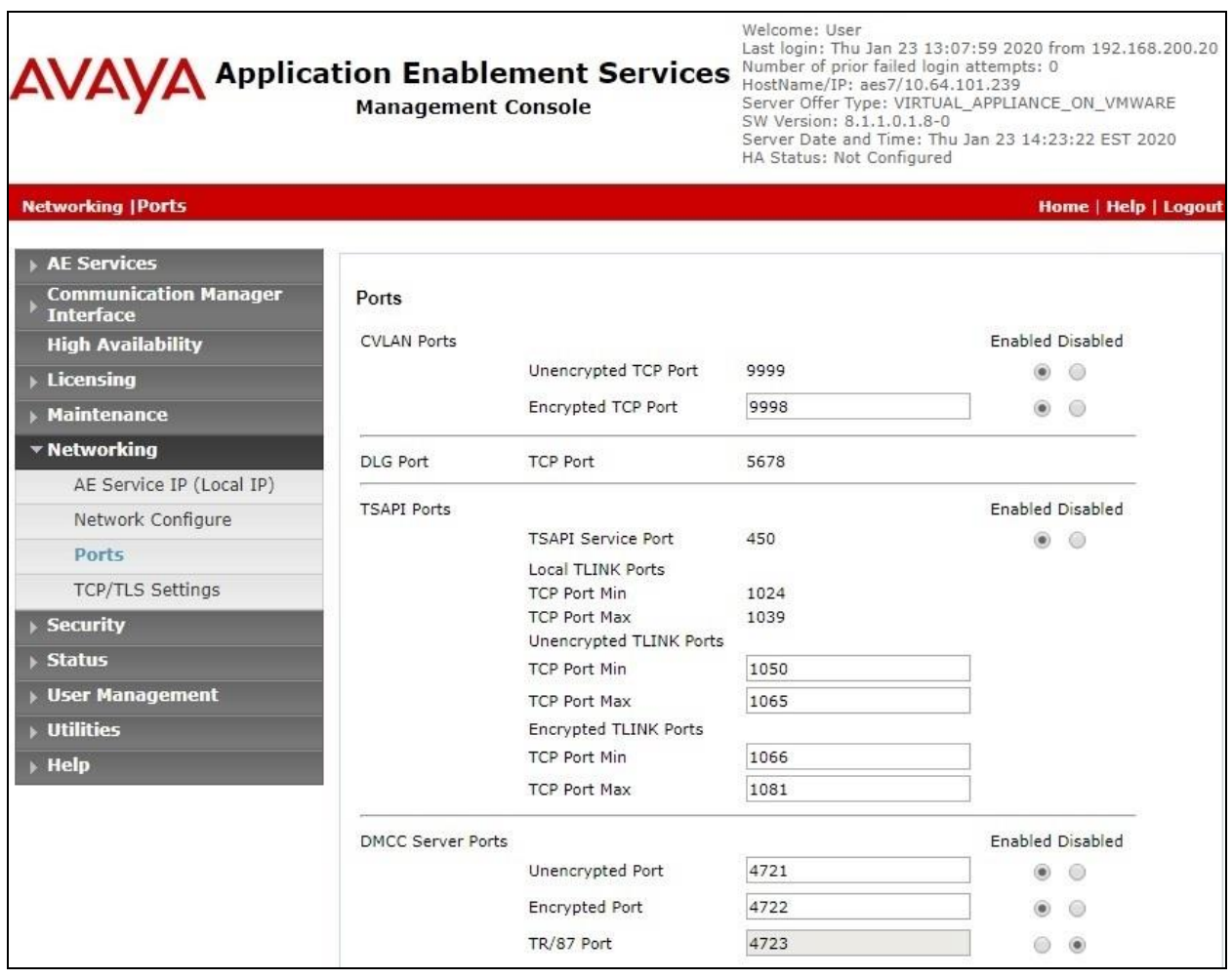

### **6.7. Restart Services**

Select **Maintenance** → **Service Controller** from the left pane, to display the **Service Controller**  screen in the right pane.

Check **DMCC Service** and select **Restart Service**.

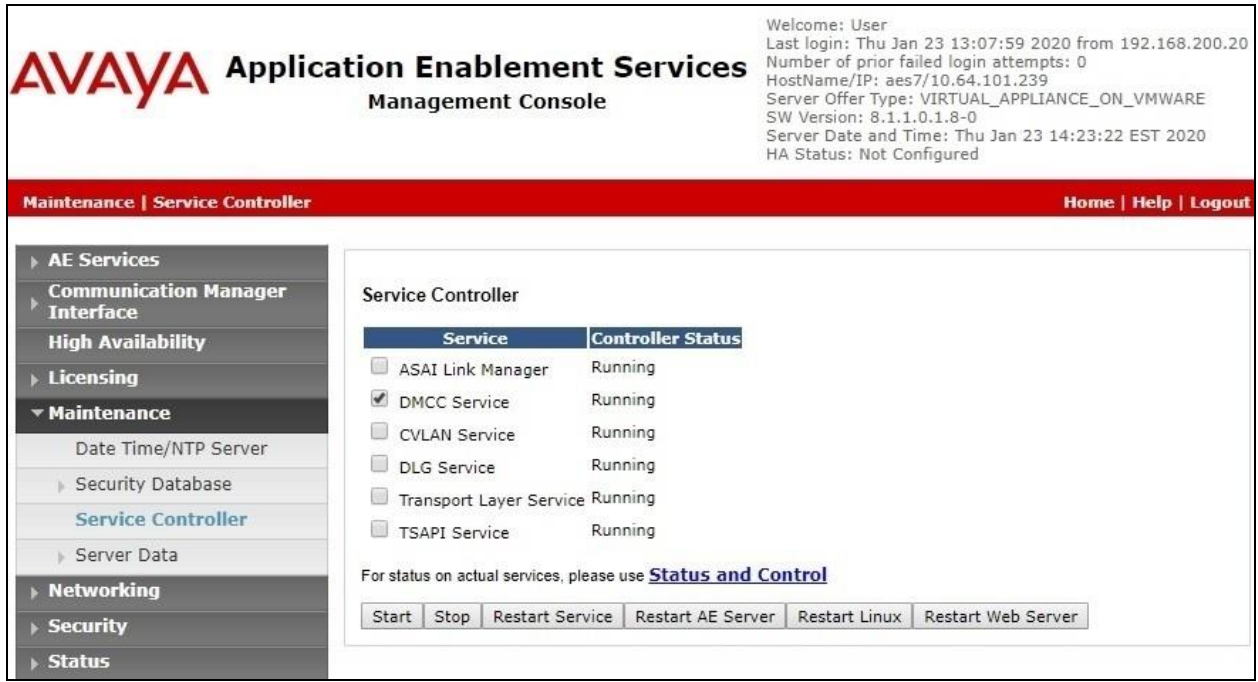

### <span id="page-16-0"></span>**6.8. Export CA Certificate**

Select **Security** → **Certificate Management** → **CA Trusted Certificates** from the left pane, to display the **CA Trusted Certificates** screen in the right pane.

Select the pertinent CA certificate, in this case "SystemManagerCA", and click **Export**.

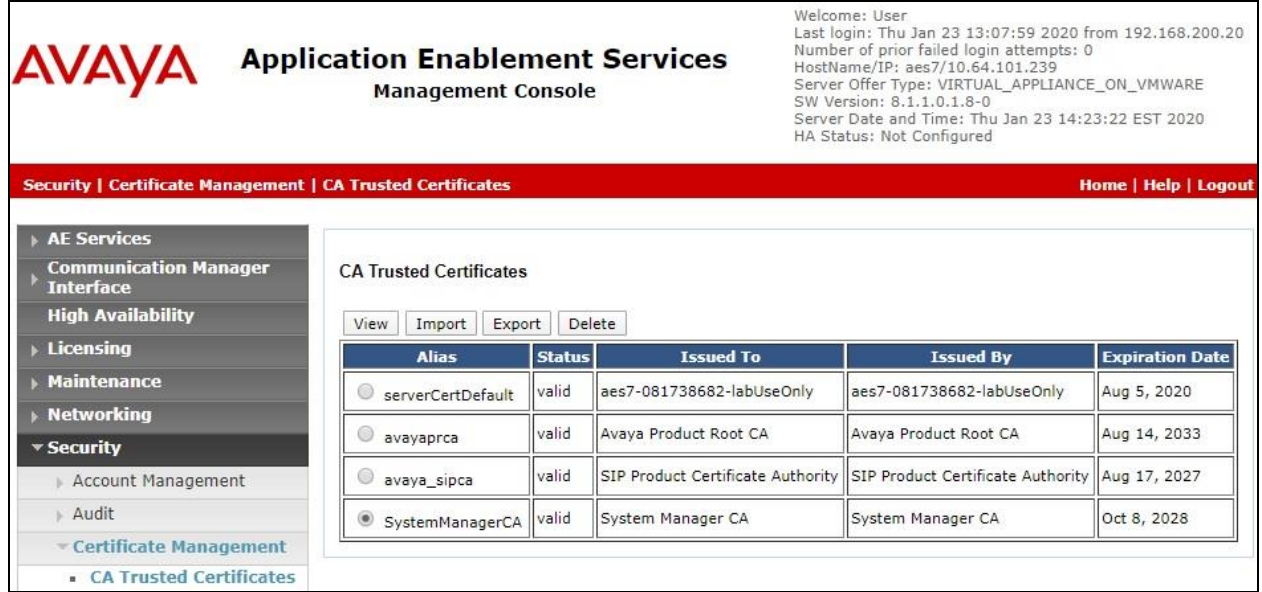

The **Trusted Certificate Export** screen is displayed. Select and copy everything from the **BEGIN CERTIFICATE** to the **END CERTIFICATE** (not shown) lines. Paste the copied content to a Notepad file and save with a desired file name such as "caSMGR.crt".

This CA certificate needs to be installed on Engage for establishment of encrypted DMCC connection with Application Enablement Services.

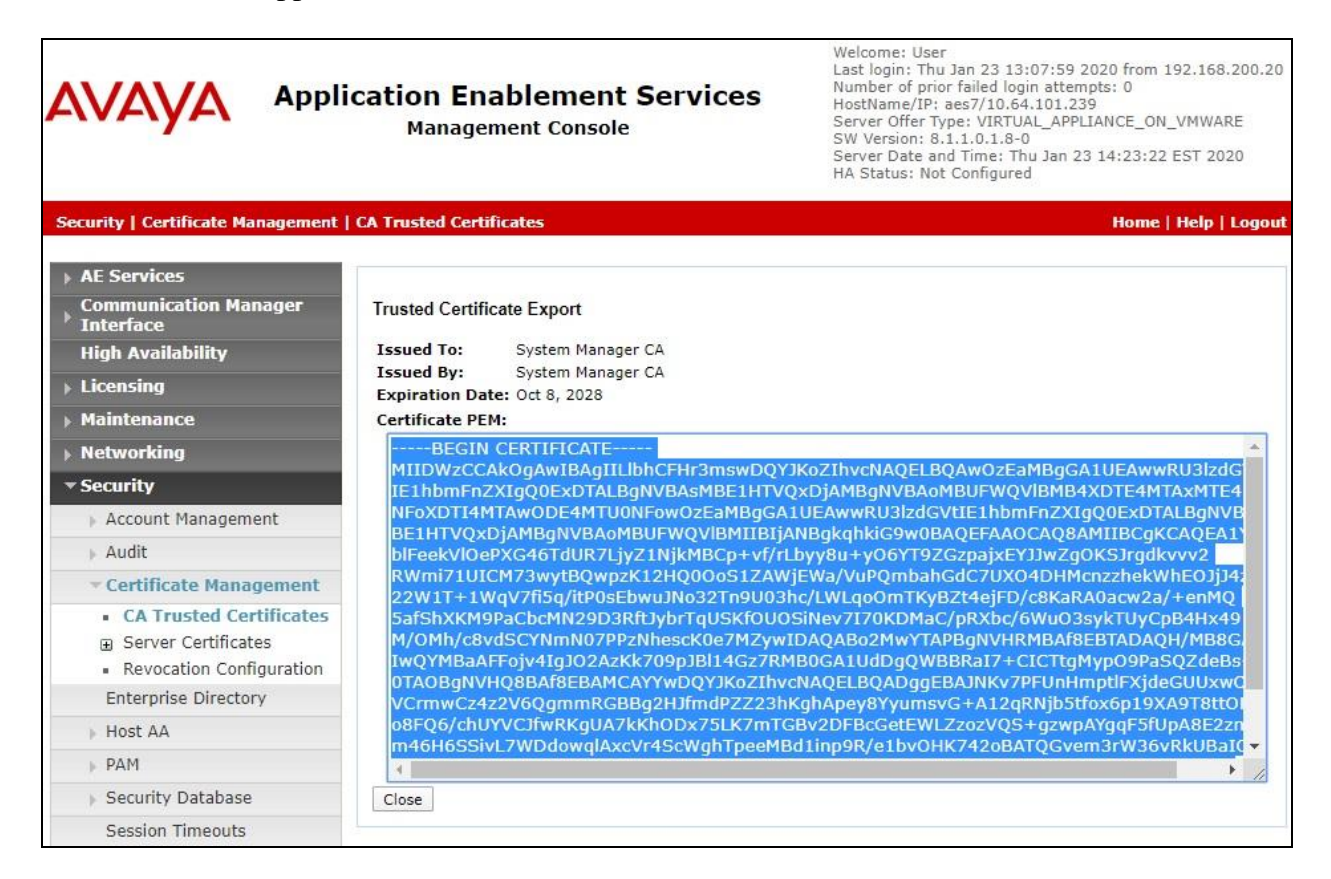

# **7. Configure Avaya Aura® Session Manager**

This section provides the procedures for configuring Session Manager, which is performed via the web interface of System Manager. The procedures include the following areas:

- Launch System Manager
- Administer users

#### **7.1. Launch System Manager**

Access the System Manager web interface by using the URL "https://ip-address" in an Internet browser window, where "ip-address" is the IP address of System Manager. Log in using the appropriate credentials.

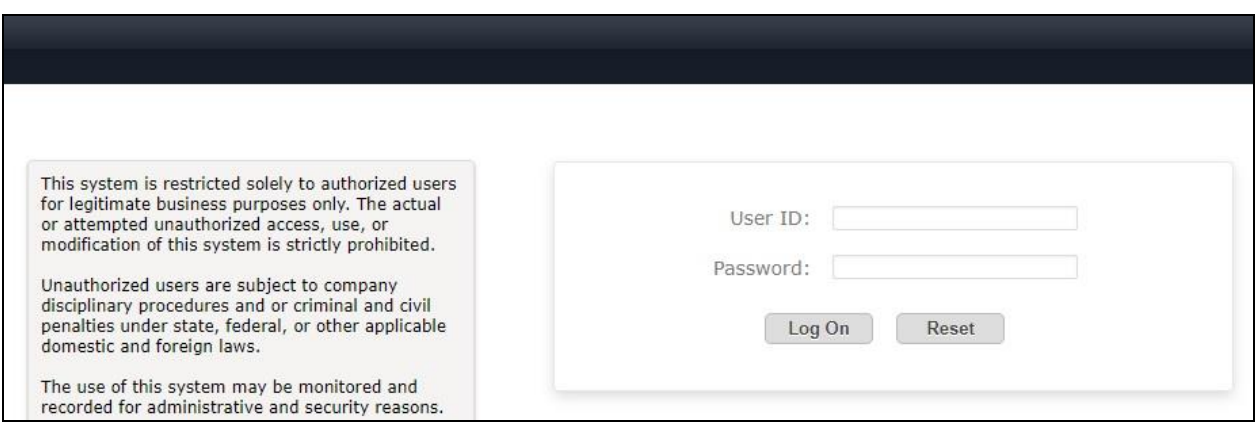

### **7.2. Administer Users**

In the subsequent screen (not shown), select **Users**  $\rightarrow$  **User Management** from the top menu. Select **User Management**  $\rightarrow$  **Manage Users** (not shown) from the left pane to display the screen below.

Select the entry associated with the first SIP agent station from **Section [3](#page-4-0)**, in this case "66006", and click **Edit**.

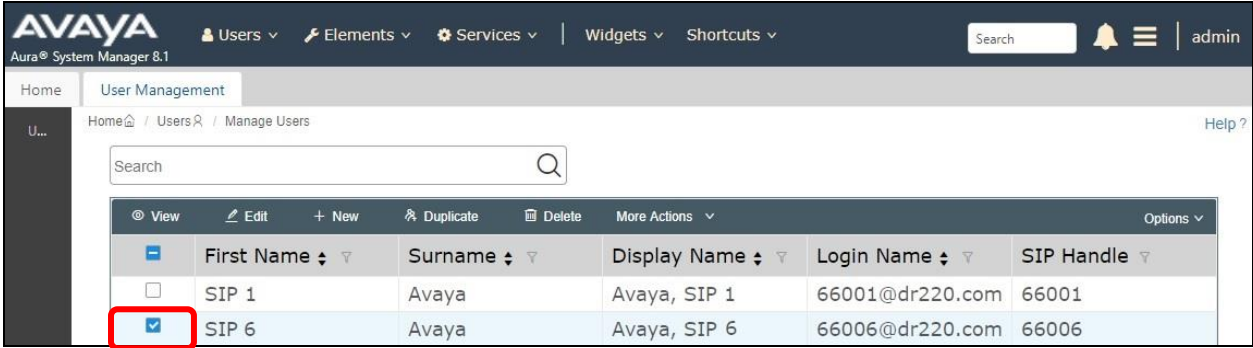

The **User Profile | Edit** screen is displayed. Select the **Communication Profile** tab, followed by **CM Endpoint Profile** to display the screen below.

For **Security Code**, enter a desired code, in this case "123456". This security code is used for multiple registration authentication against a SIP endpoint when the security database is disabled in **Section [6.5](#page-13-0)**.

Click on the editor icon highlighted below.

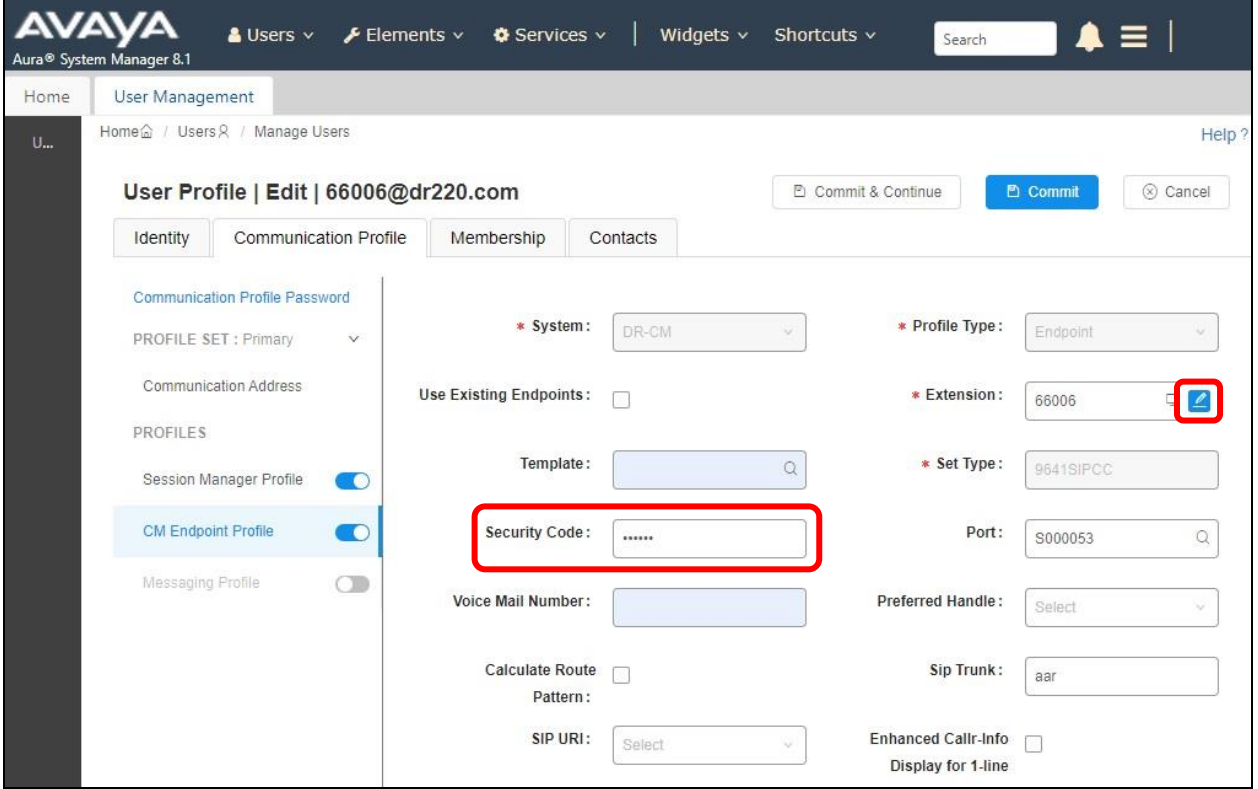

The popped-up screen below is displayed. Select the **General Options** tab, and set **Type of 3PCC Enabled** to "Avaya".

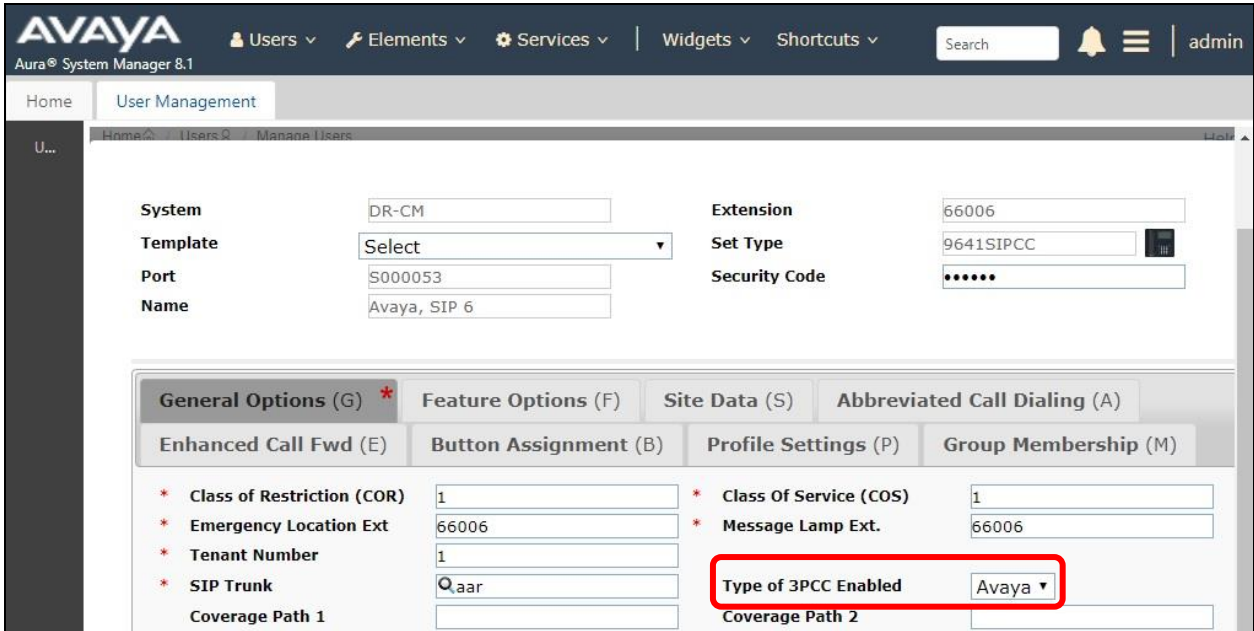

Select the **Feature Options** tab, and check **IP Softphone**.

Repeat this section to administer all SIP agent user from **Section [3](#page-4-0)**. In the compliance testing, one agent user was administered.

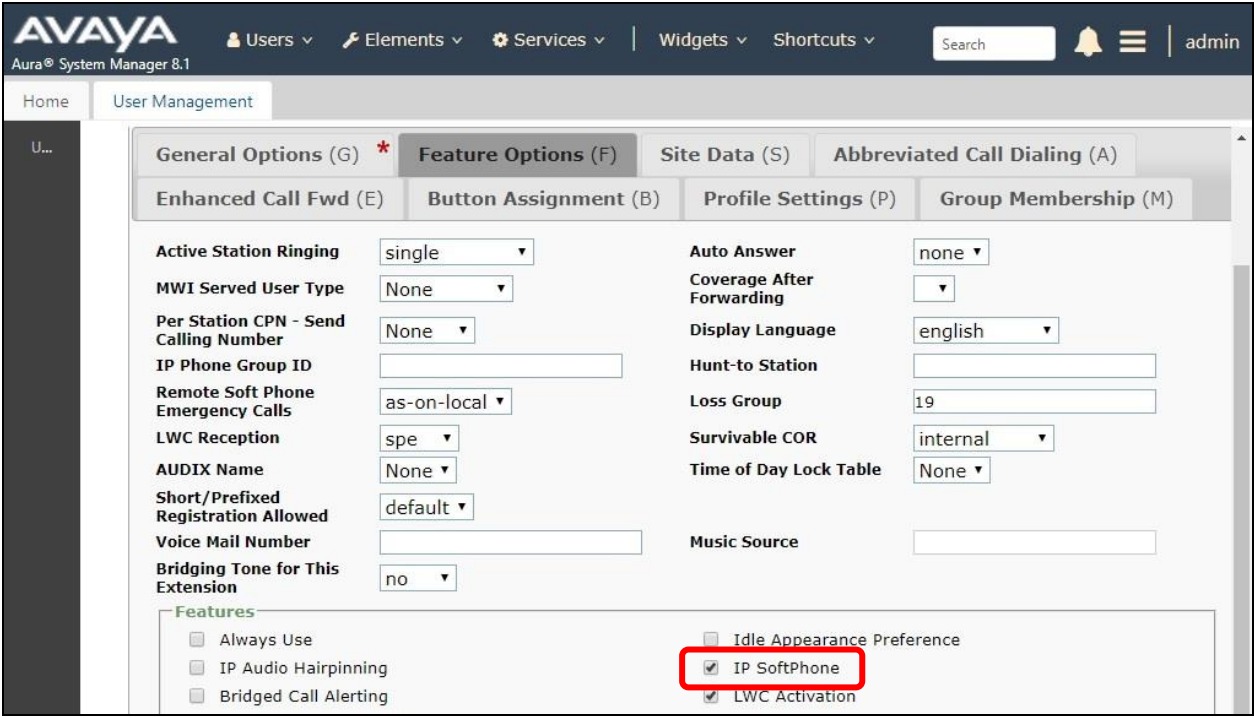

Solution & Interoperability Test Lab Application Notes ©2020 Avaya Inc. All Rights Reserved.

21 of 50 NICE-PC52-CTI

# **8. Configure Avaya Proactive Contact**

This section provides the procedures for configuring Proactive Contact. The procedures include the following areas:

- Obtain host name
- Obtain permission files

#### <span id="page-21-0"></span>**8.1. Obtain Host Name**

Log in to the Linux shell of the Proactive Contact server. Use the "hostname" command to obtain the host name, which will be used later to configure Engage.

In the compliance testing, the host name of the Proactive Contact server is "lzpds4", as shown below.

**\$ hostname lzpds4**

### <span id="page-21-1"></span>**8.2. Obtain Permission Files**

Use a tool such as WinSCP, to copy the following permission files from the Proactive Contact server, which will be used later to configure Engage.

- /opt/avaya/pds/openssl/certificate/corbaServer\_cert.pem
- /opt/avaya/pds/openssl/cacertificate/ProactiveContactCA.pem
- /opt/avaya/pds/openssl/private/corbaServer\_key.pem

## **9. Configure NICE Engage Platform**

This section provides the procedures for configuring Engage. The procedures include the following areas:

- Launch Engage web interface
- Administer CTI for PC
- Administer CTI for AES
- Administer Interactions Center
- Administer certificates
- Restart services
- Administer system mapping
- Administer agent users

The configuration of Engage is performed by NICE engineers. The procedural steps are presented in these Application Notes for informational purpose.

Prior to configuration, a pertinent interactions center is assumed to be pre-configured, and with TLS 1.2 enabled on the server running the Advanced Interaction Recorder component.

#### **9.1. Launch Engage Web Interface**

Access the Engage web interface by using the URL "http://hostname/nice" in an Internet Explorer browser window, where "hostname" is the host name of the Engage server with the Application Server component. The **Welcome** screen below is displayed. Log in using the appropriate credentials.

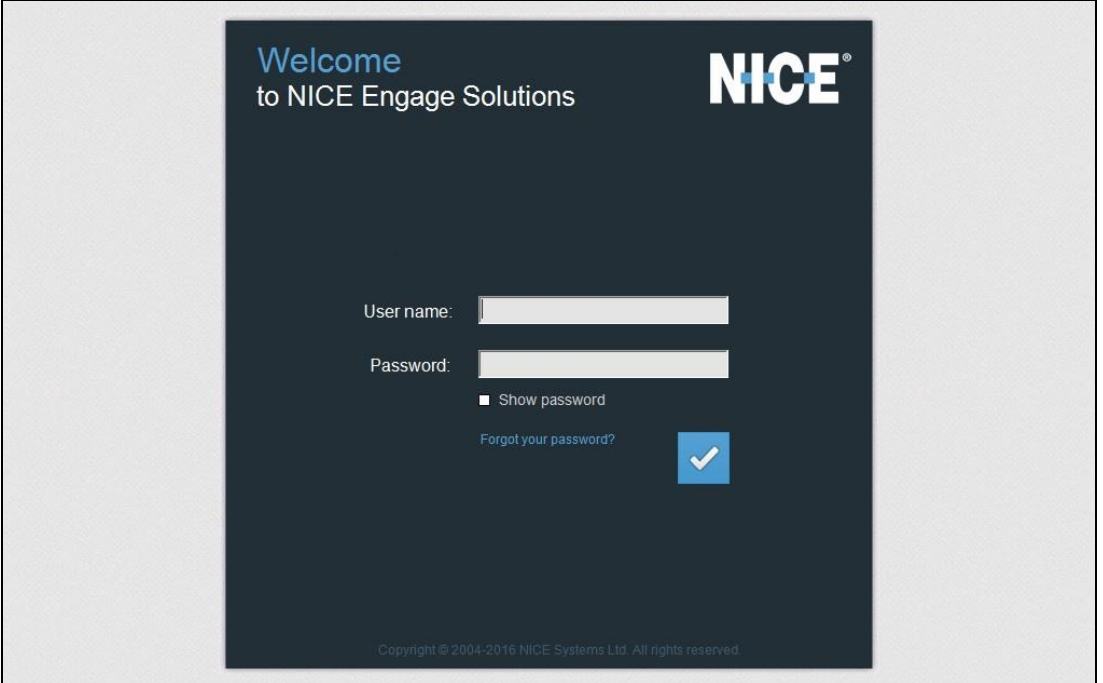

Solution & Interoperability Test Lab Application Notes ©2020 Avaya Inc. All Rights Reserved.

23 of 50 NICE-PC52-CTI The **NICE** screen below is displayed next. Select **Administration** → **System Administrator** followed by **Settings** → **Technician Mode** from the top menu.

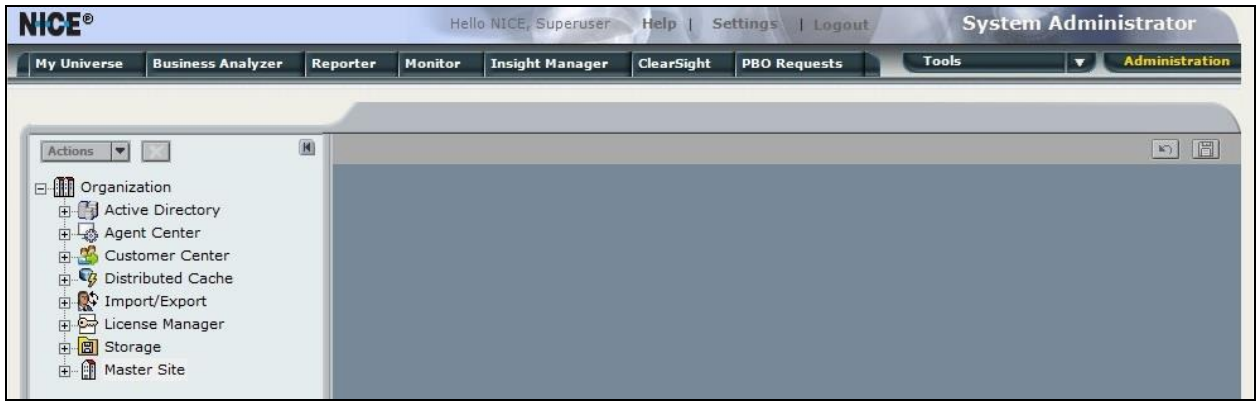

## <span id="page-23-0"></span>**9.2. Administer CTI for PC**

Expand **Organization** → **Master Site** as shown below. Right click on **CTI Integrations** and select **New CTI Connection** to add a connection with Proactive Contact.

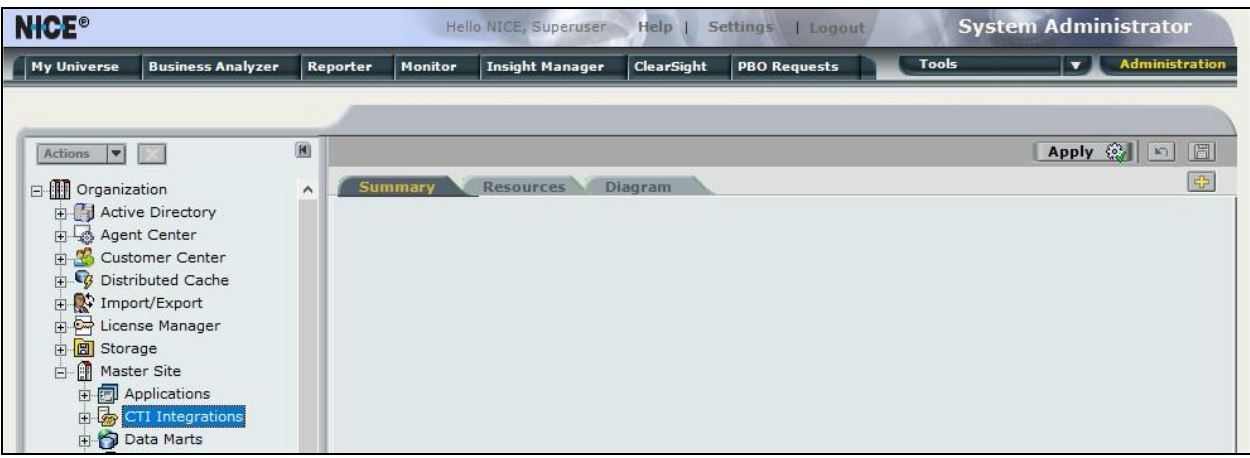

The **New CTI Connection** pop-up screen is displayed. Click **Next** (not shown).

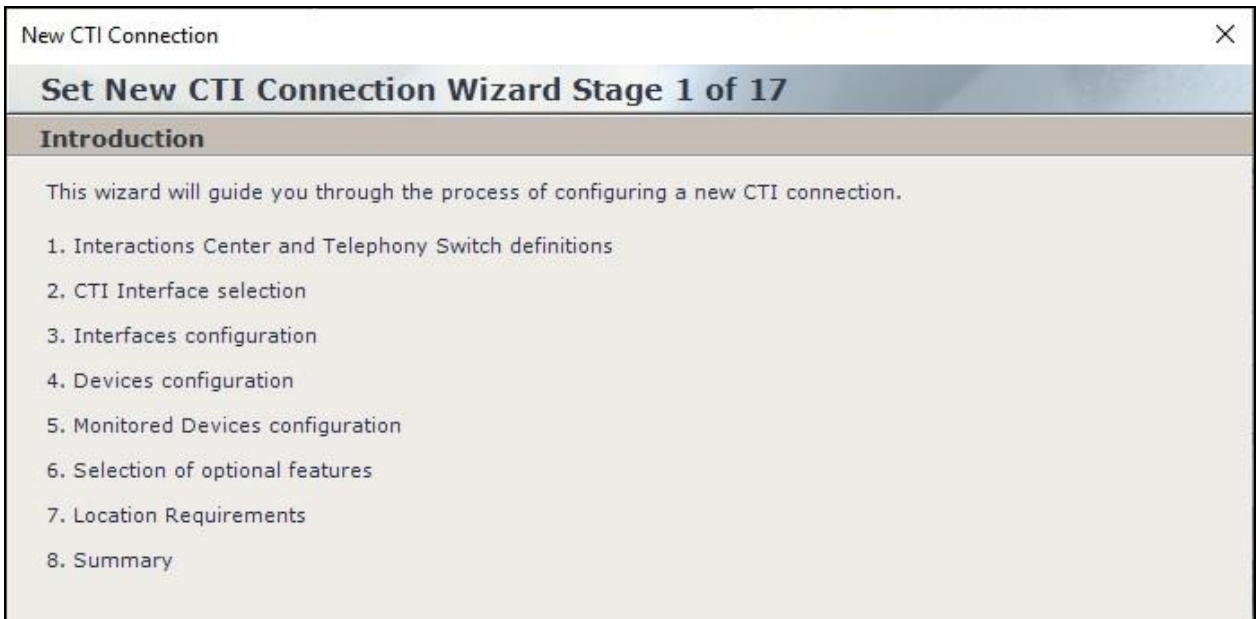

The **Stage 2** screen is displayed as shown below.

For **Regular Interactions Center**, select the pertinent center, in this case "IC\_on\_AppServer (NiceApp)" which was pre-configured.

For **Switch Type**, select "Avaya PC/ POM", which auto populates **Switch Name** with the same value.

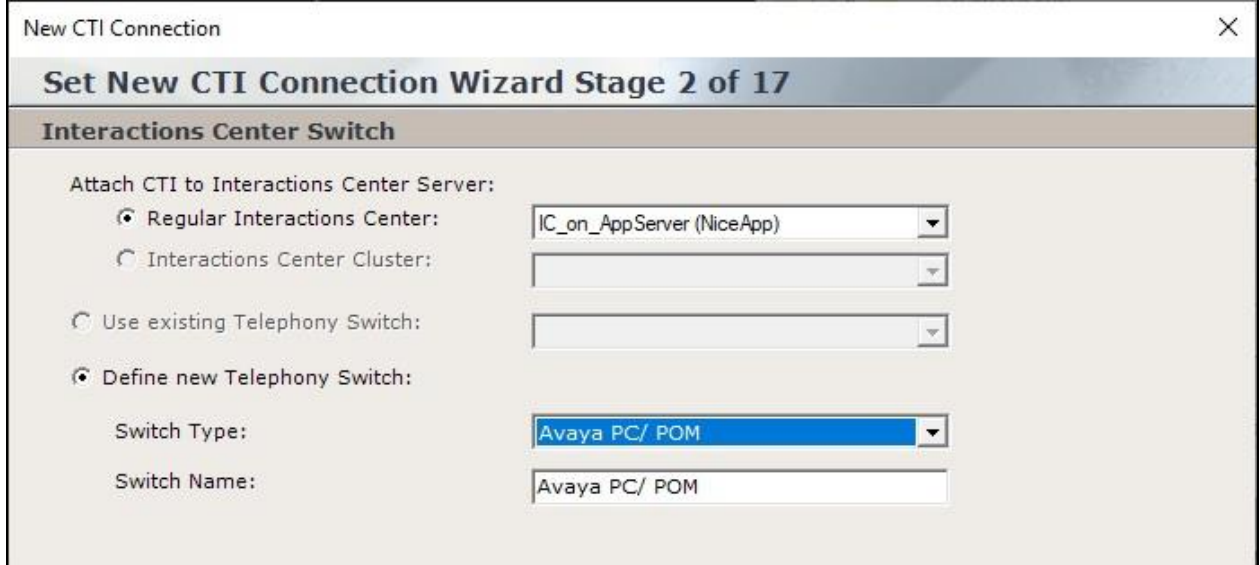

Proceed to **Stage 3**. Retain "Event Service" as the default value for **Avaya PC/ POM CTI Interface** as shown below.

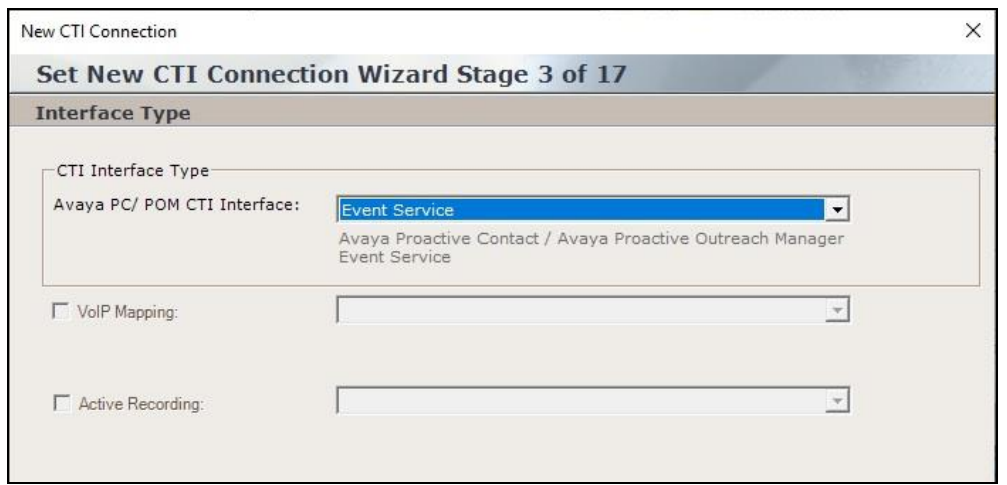

Proceed to **Stage 4**. Enter the following values for the specified fields and retain the default values for the remaining fields.

- **AvayaPD Version:** The closest version number, in this case "PC512".
- **Event Service Host Name:** The Proactive Contact host name from **Section [8.1](#page-21-0)**.
- **Naming Service Host Name:** The Proactive Contact host name from **Section [8.1](#page-21-0)**.
	- **AvayaPD Client Username:** The Proactive Contact Event Service client credentials.
- **AvayaPD Client Password:** The Proactive Contact Event Service client credentials.
- 
- 

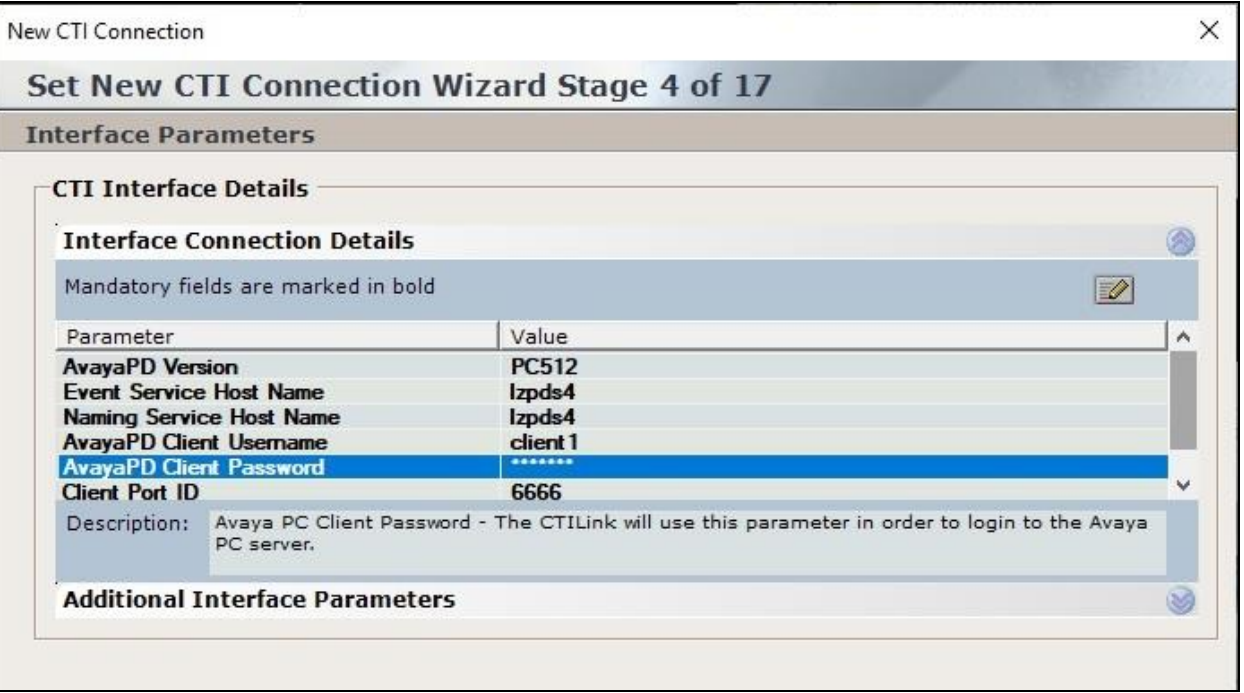

Proceed to **Stage 11**. Select **Add** to add a device entry for each agent station extension from **Section [3](#page-4-0).** Set **Device Number** to the agent station extension and **Type** to "Extension" as shown below.

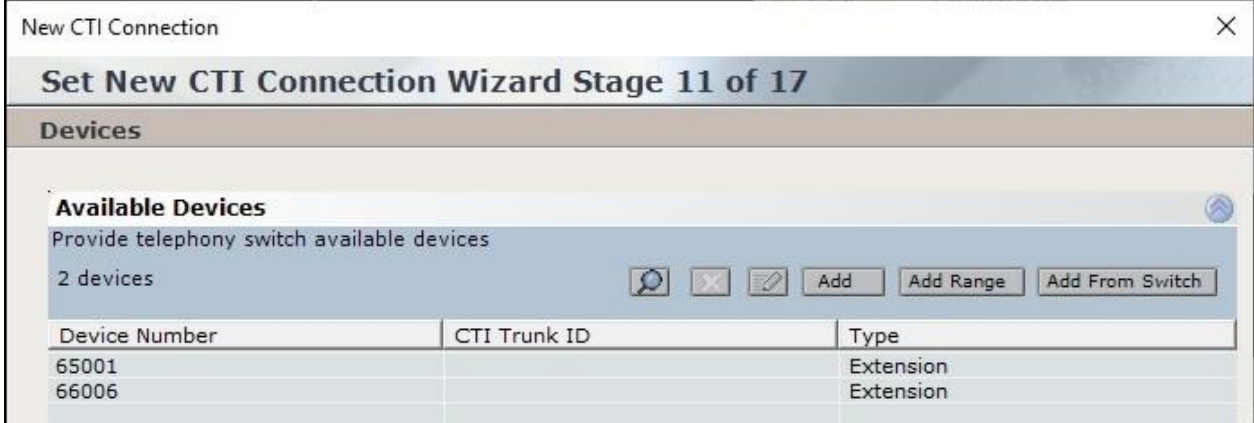

Proceed to **Stage 13**, and check **Call Flow Analysis**.

Proceed to complete the wizard.

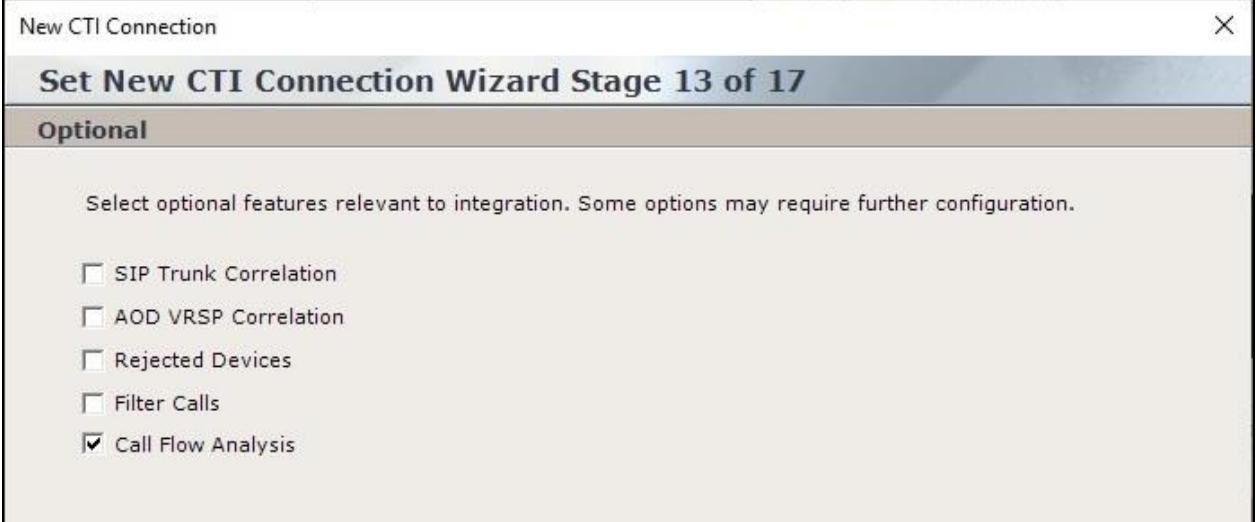

### <span id="page-27-0"></span>**9.3. Administer CTI for AES**

The **NICE** screen is updated to reflect the newly added CTI connection as shown below. Right click on **CTI Integrations** again and select **New CTI Connection** to add a connection with Application Enablement Services.

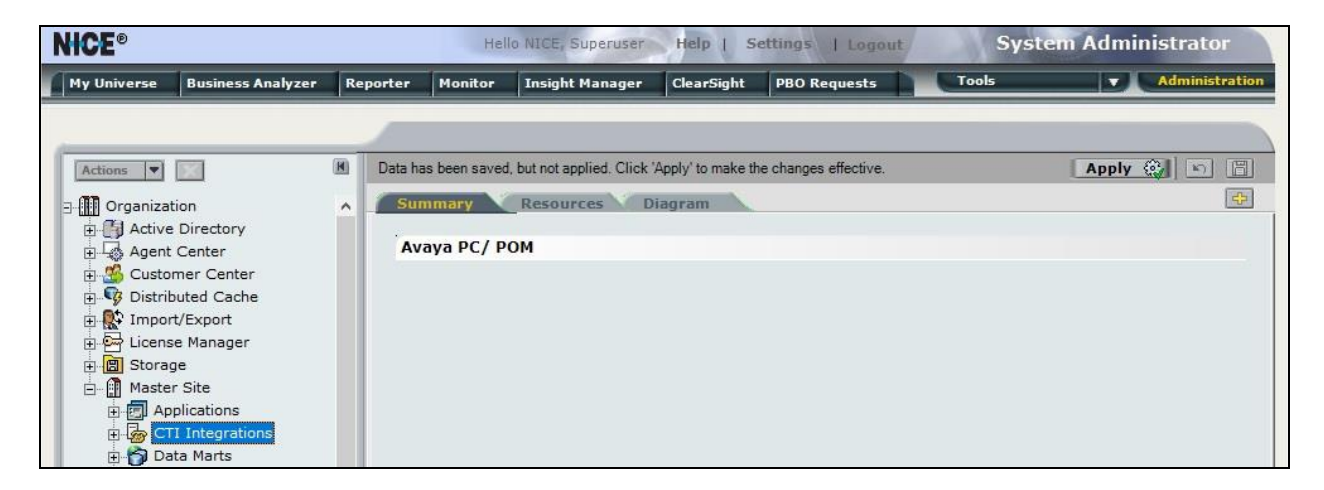

The **New CTI Connection** pop-up screen is displayed as shown below. Click **Next** (not shown).

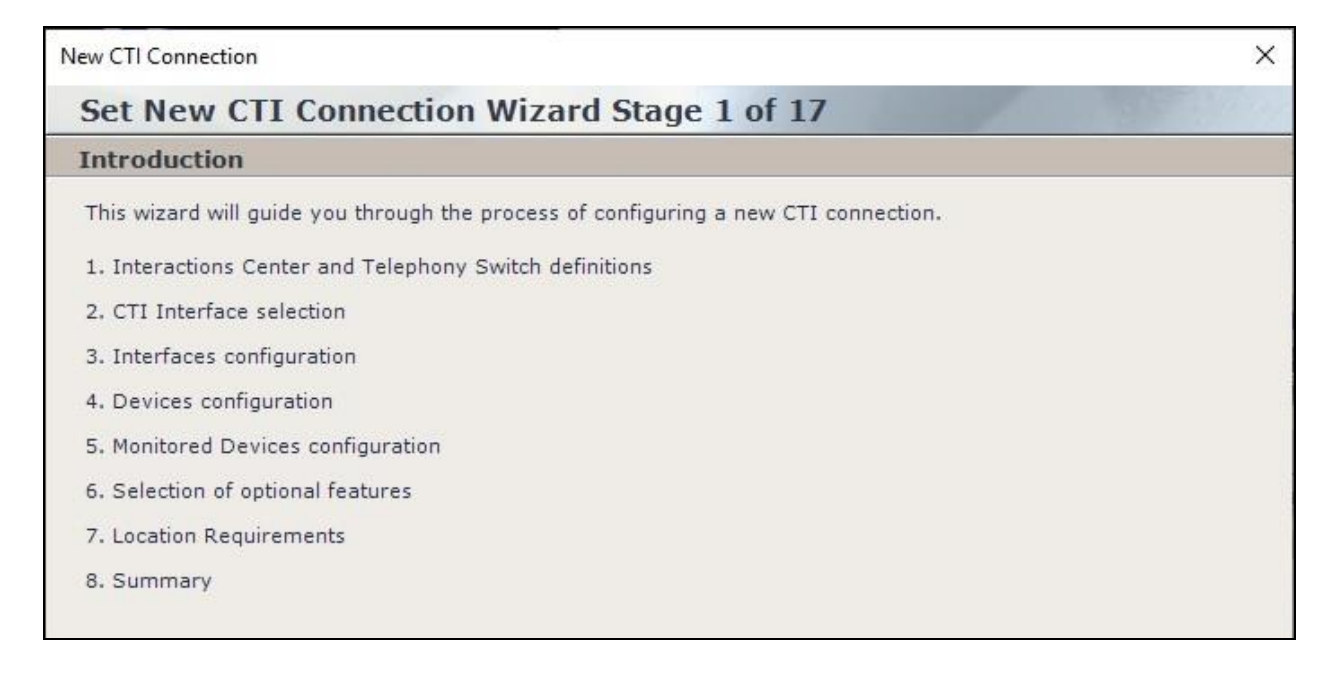

The **Stage 2** screen is displayed. For **Regular Interactions Center**, select the pertinent center, in this case "IC\_on\_AppServer (NiceApp)" which was pre-configured.

For **Switch Type**, select "Avaya CM", which auto populates **Switch Name** with the same value.

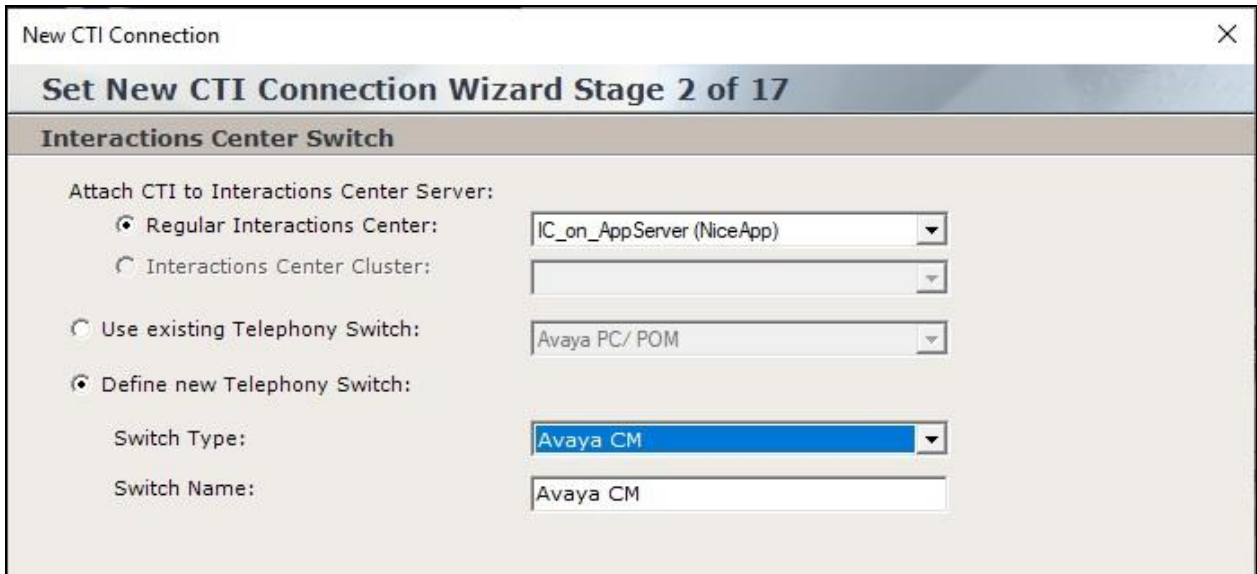

Proceed to **Stage 3**. For **Avaya CM CTI Interface**, select "AES TSAPI".

Check **Active Recording** and select "DMCC (Advanced Interaction Recorder)" as shown below.

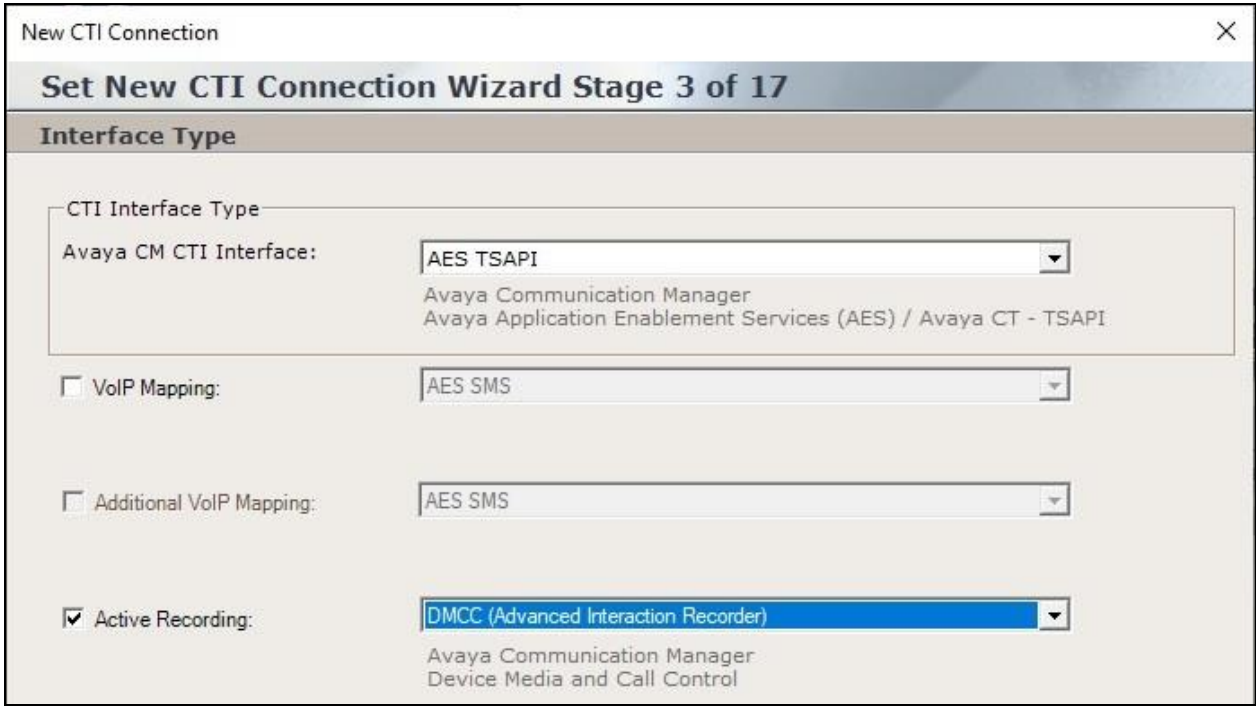

Solution & Interoperability Test Lab Application Notes ©2020 Avaya Inc. All Rights Reserved.

Proceed to **Stage 4**. Enter desired strings for **ServerName**, **LoginID**, and **Password**. These parameters are not pertinent to the integration but are required to be configured.

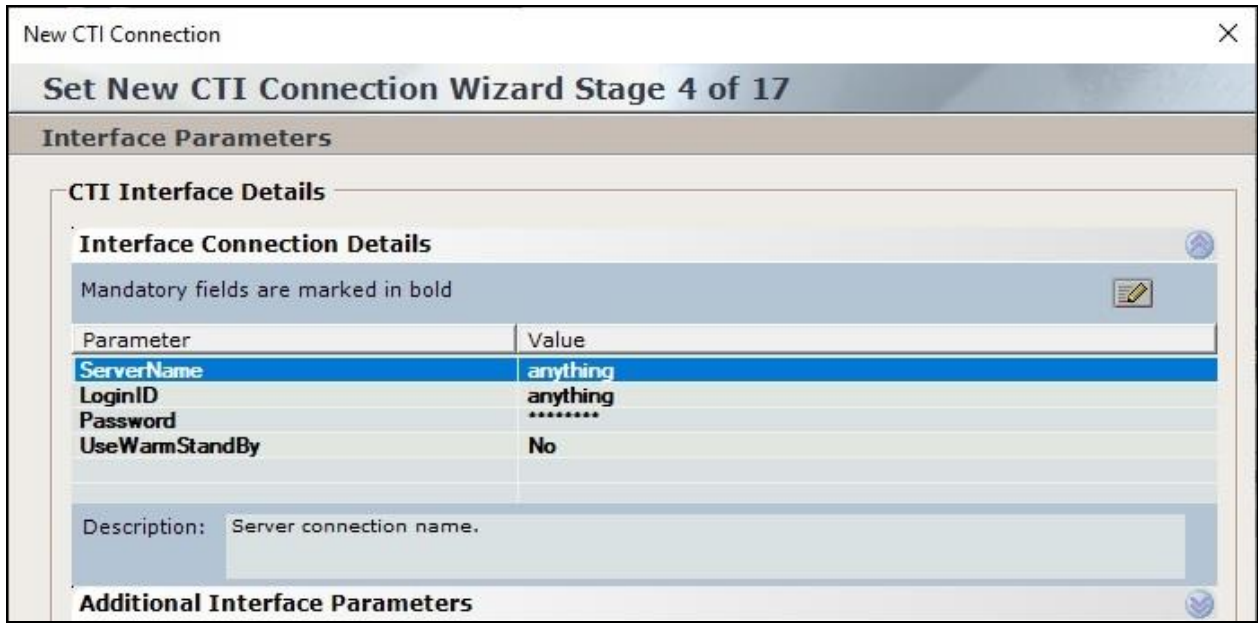

Proceed to **Stage 9**. Enter the following values for the specified fields and retain the default values for the remaining fields.

- **PrimaryAESServerAddress:** IP address of the Application Enablement Services server.
- **PrimaryAESUserName:** The NICE user credentials from **Section [6.4](#page-12-0)**.
- **PrimaryAESPassword:** The NICE user credentials from **Section [6.4](#page-12-0)**.

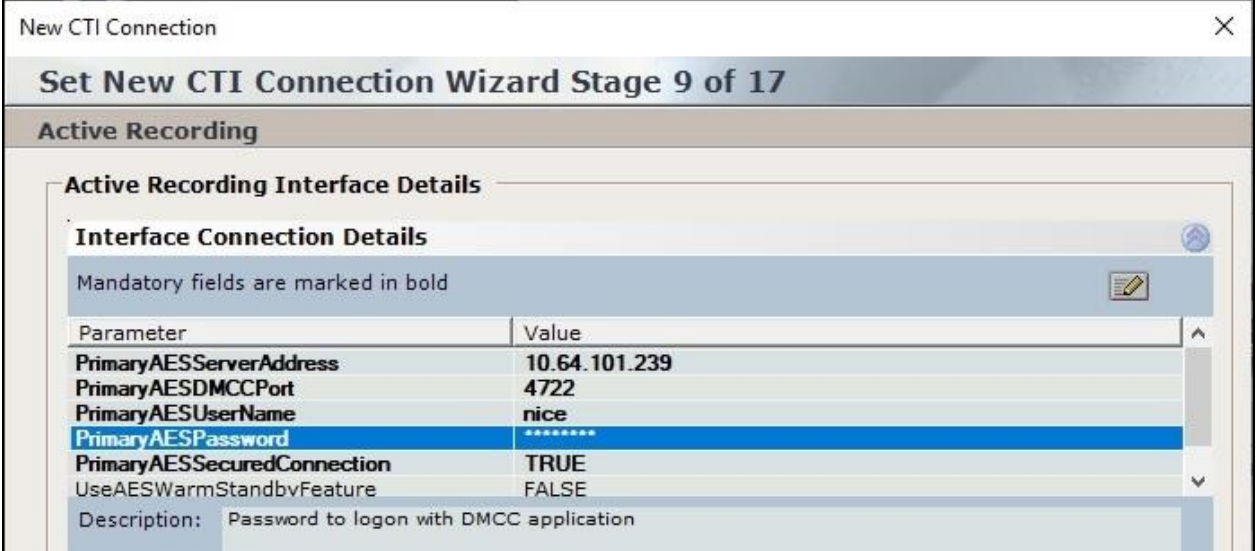

Expand **Media Provider Controllers – Location** toward bottom of screen. Enter host name of the Engage server with the Advanced Interaction Recorder component, in this case "niceair", and click the add icon. The resultant screen is shown below.

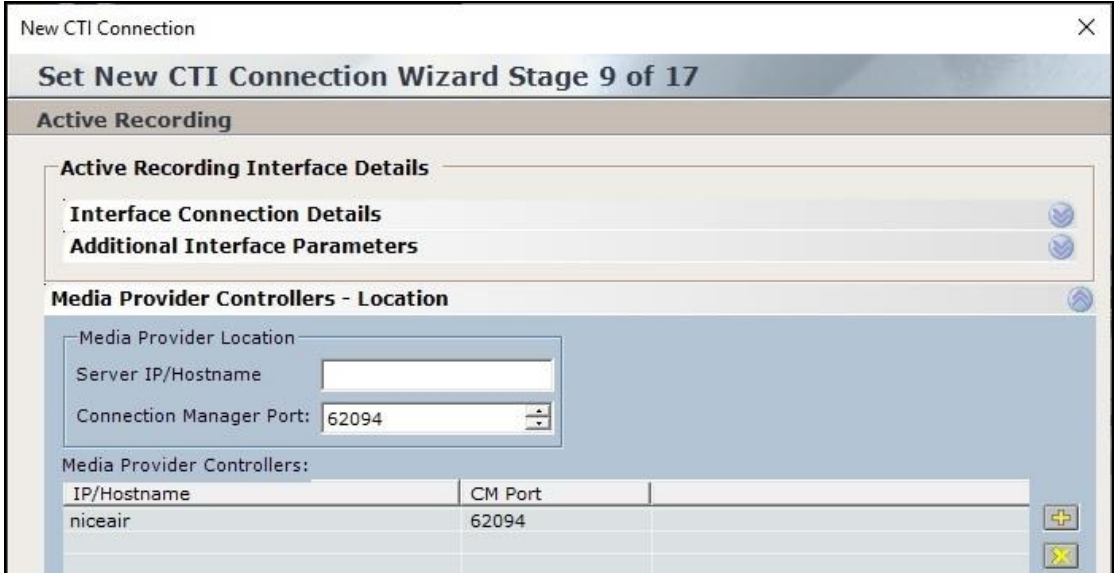

Proceed to **Stage 11**. Select **Add** to add a device entry for each agent station extension from **Section [3](#page-4-0)**. Enter the following values for the specified fields (not shown) and retain the default values for the remaining fields.

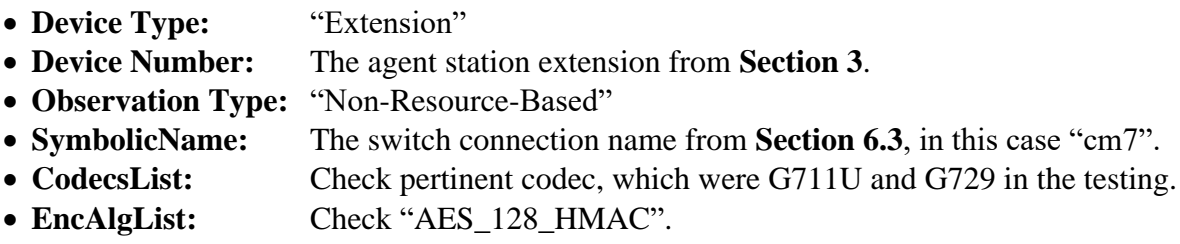

In the compliance testing, two entries were created as shown below.

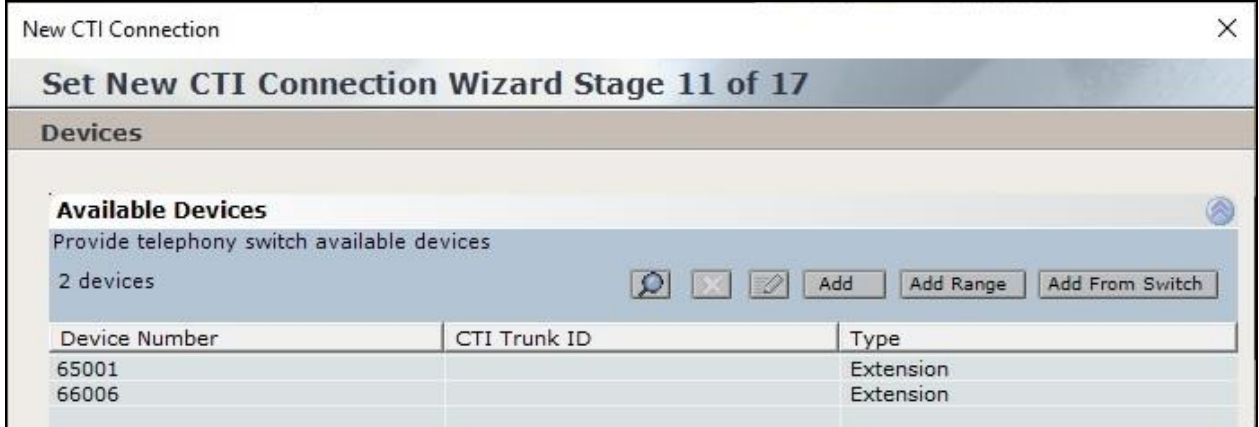

Solution & Interoperability Test Lab Application Notes ©2020 Avaya Inc. All Rights Reserved.

31 of 50 NICE-PC52-CTI Proceed to **Stage 12**. Select all pertinent devices from the left pane and move to the right. The screen below shows the result of the move.

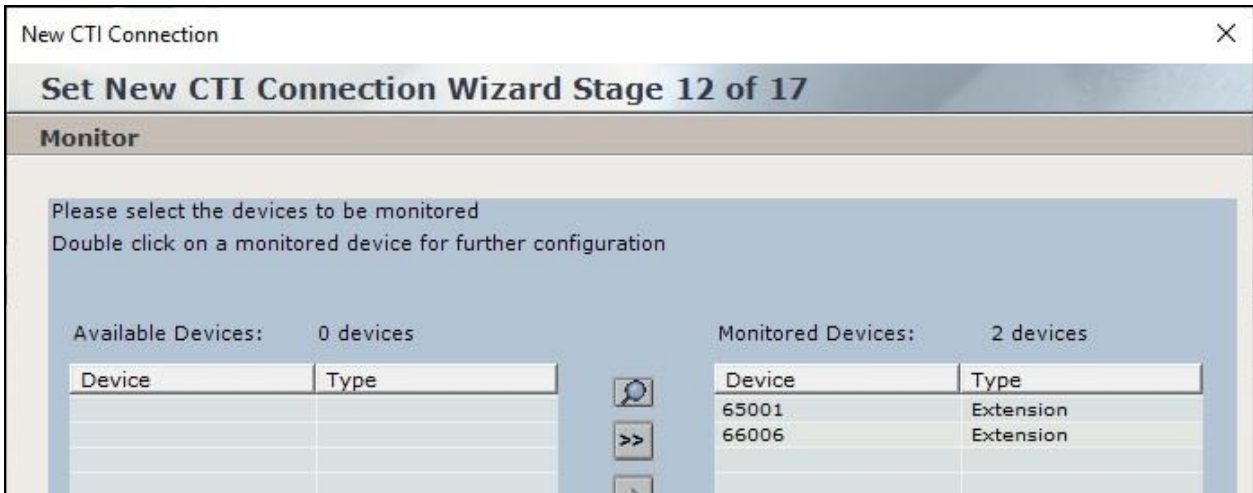

Proceed to **Stage 16**. For **Port**, select an available port number, in this case "62095" as shown below. Proceed and complete the wizard.

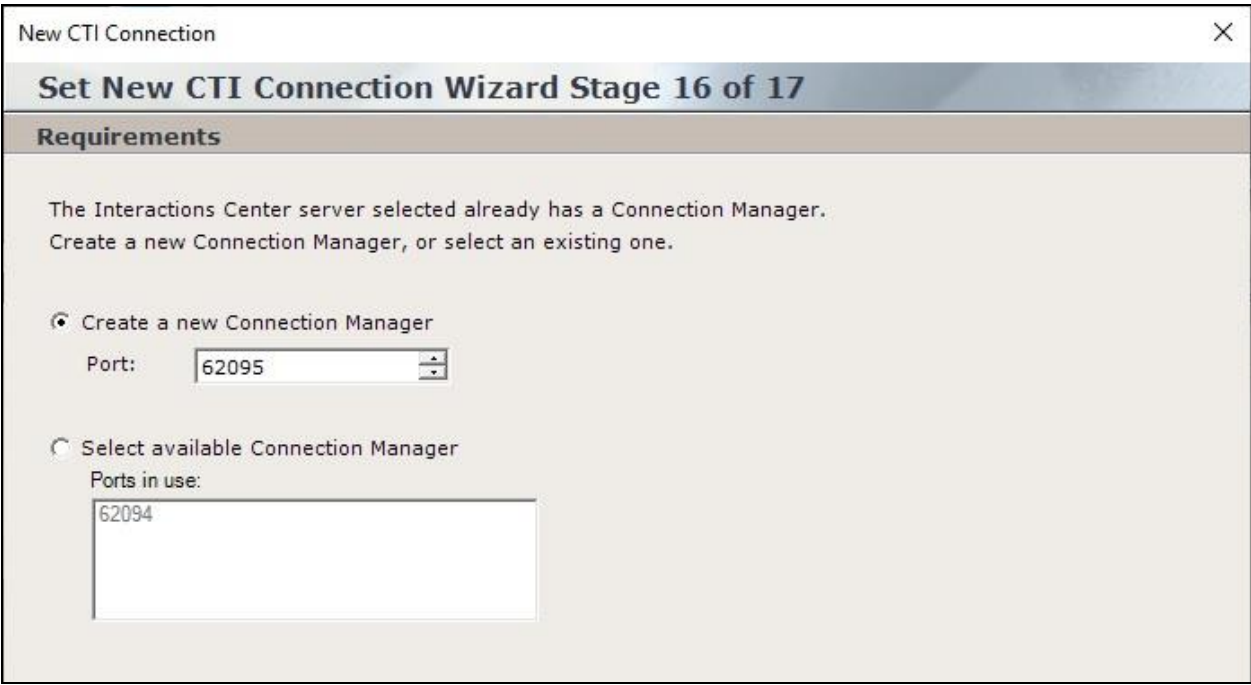

### **9.4. Administer Interactions Center**

From the **NICE** screen, expand **Master Site** → **Interactions Center** and select the pertinent center, in this case "IC\_on\_AppServer", which was pre-configured.

Select the **General** tab in the right pane, and check **Voice** as shown below.

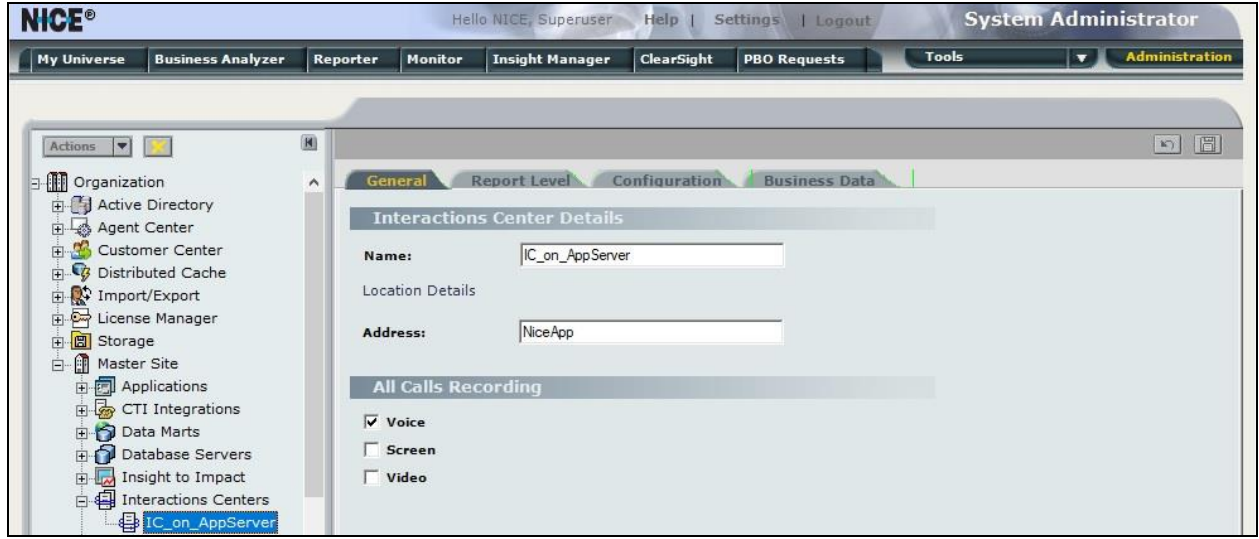

Select the **Configuration** tab and expand **RCM** in the right pane. Locate the **Support Switch Id** parameter and set it to "No" as shown below.

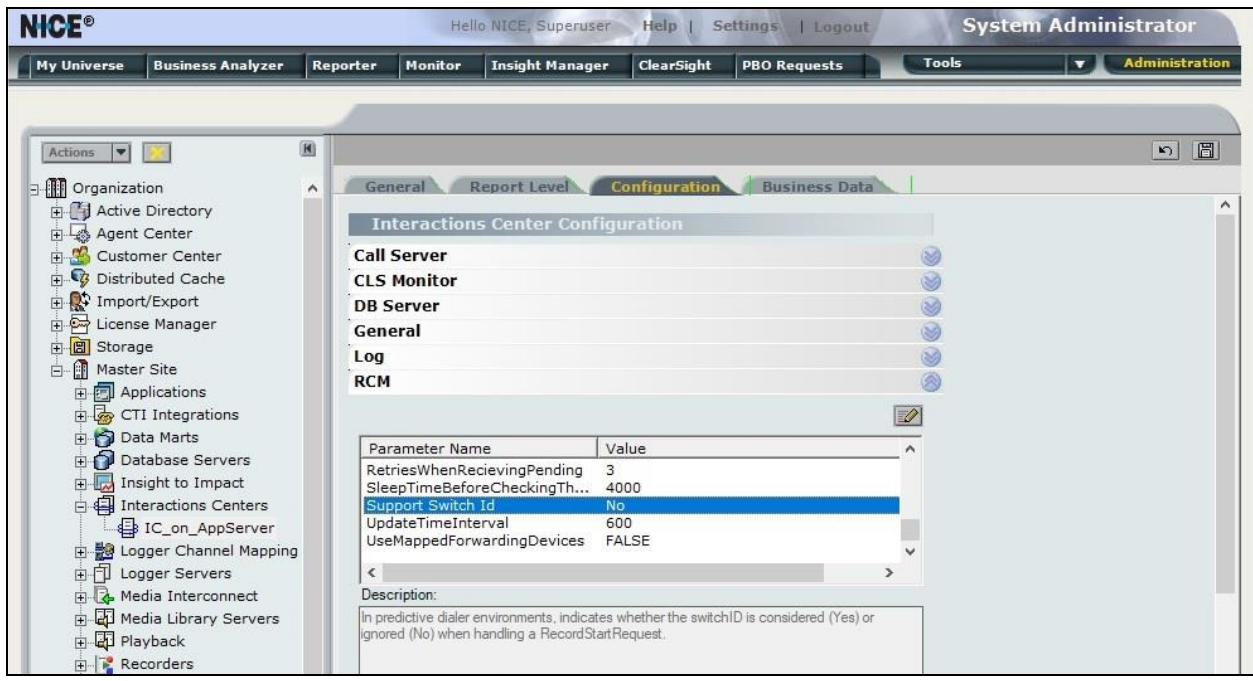

### **9.5. Administer Certificates**

From the Engage server running the Interactions Center component, navigate to the **D:\Program files\NICE Systems\CTI\AvayaPDCTILink\Certificates** directory.

Rename the three Proactive Contact permission files obtained from **Section [8.2](#page-21-1)** to end with the configured AvayaPD version from **Section [9.2](#page-23-0)** and paste into the directory as shown below.

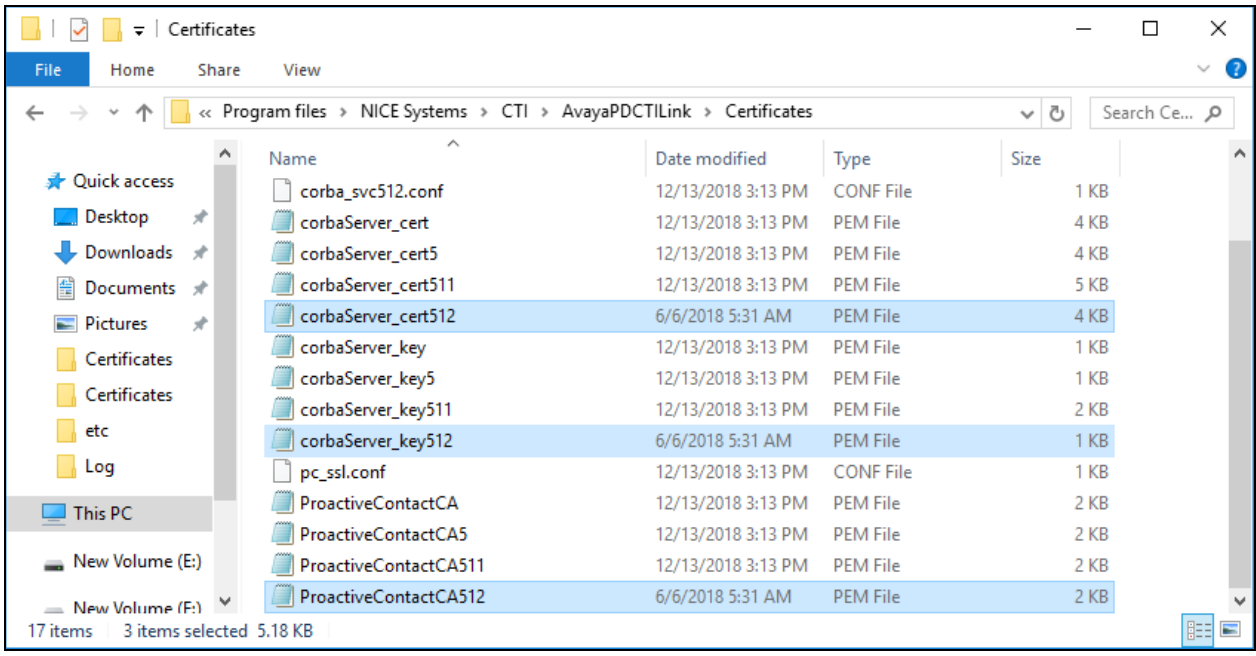

From the Engage server running the Advanced Interaction Recorder component, copy the CA certificate from **Section [6.8](#page-16-0)** to a desired directory.

Double click on the certificate and install onto the server.

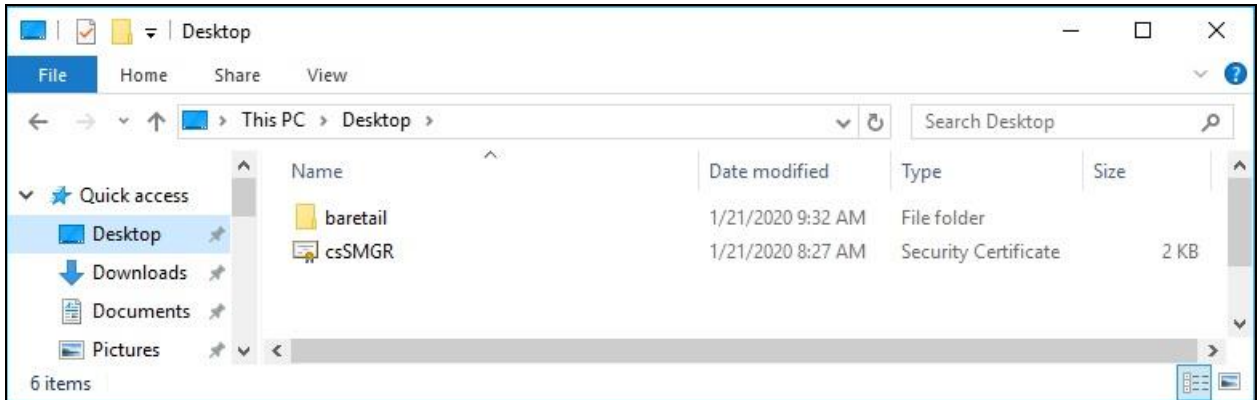

### **9.6. Restart Services**

From the Engage server running the Interactions Center component, navigate to **Windows** → **Nice Systems** and launch **Nice Service Configuration Manager**. The **NICE Services Configuration Manager** screen below is displayed. Restart the **IntegrationsDispatch** service.

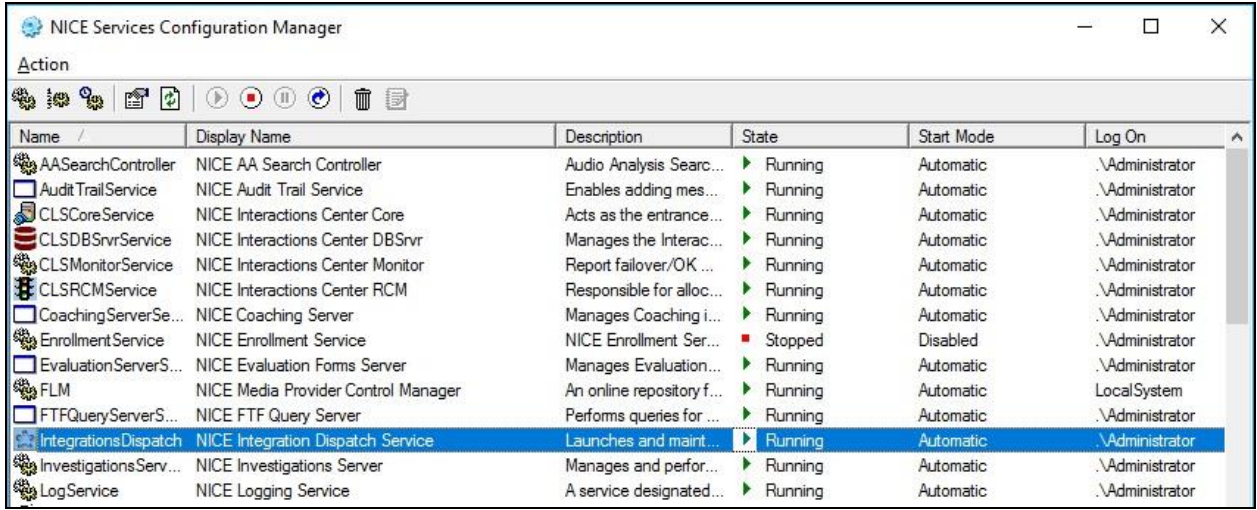

From the Engage server running the Advanced Interaction Recorder component, navigate to Windows  $\rightarrow$  Windows System  $\rightarrow$  Windows Administrative Tools  $\rightarrow$  Services to display the **Services** screen below.

Restart the **NICE Connection Manager** and **NICE IP Capture** services shown below.

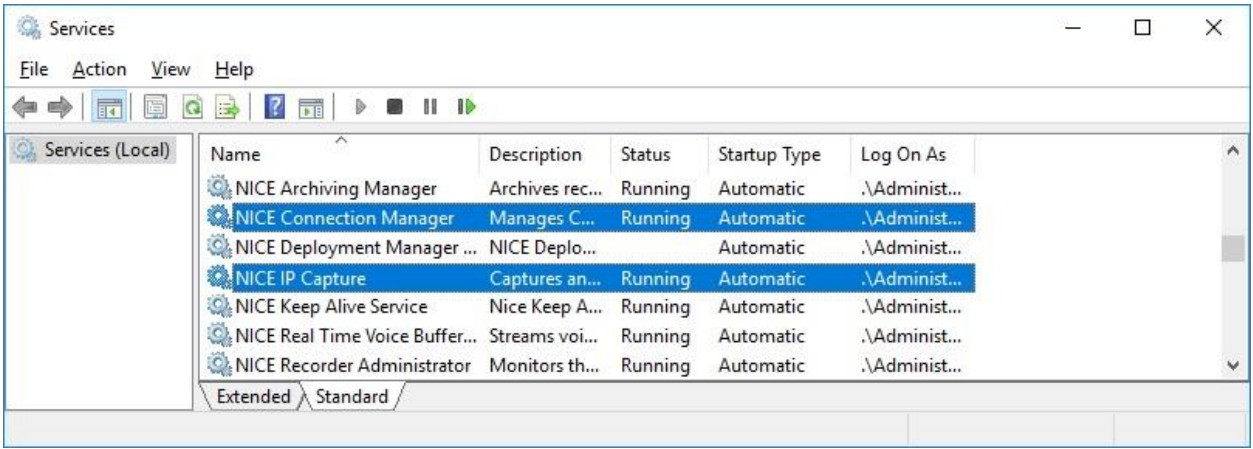

### **9.7. Administer System Mapping**

From the **NICE** screen, select **Master Site** → **System Mapping**.

#### **9.7.1. Recorder Pool**

The screen below is displayed. In the right pane, select + **Recorder Pool**.

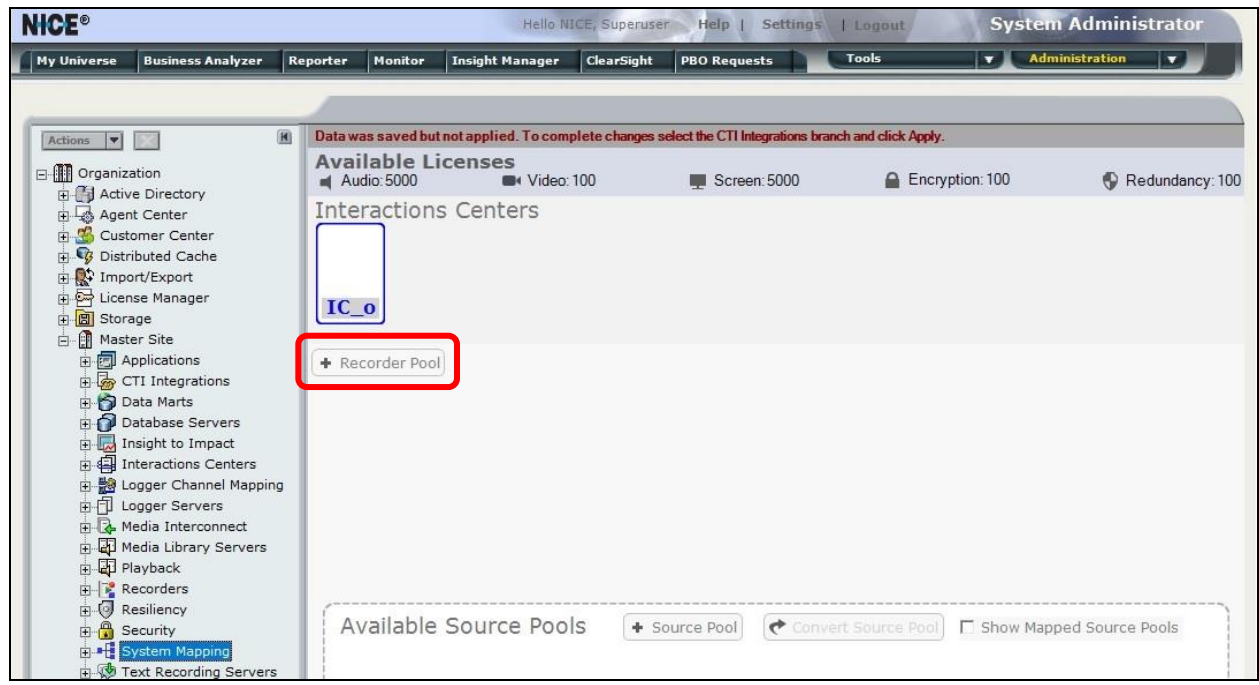

The **New Advanced Interaction Recorder Pool Wizard** pop-up screen is displayed as shown below. Click **Next** (not shown).

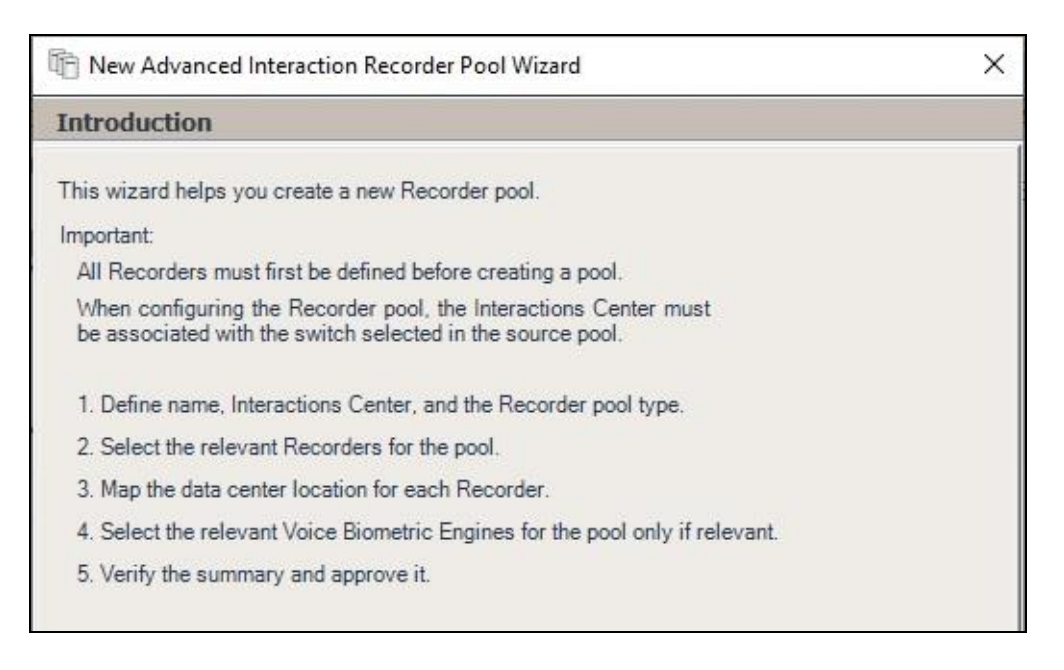

The screen below is displayed next. Enter a descriptive **Name** and retain the default values in the remaining fields.

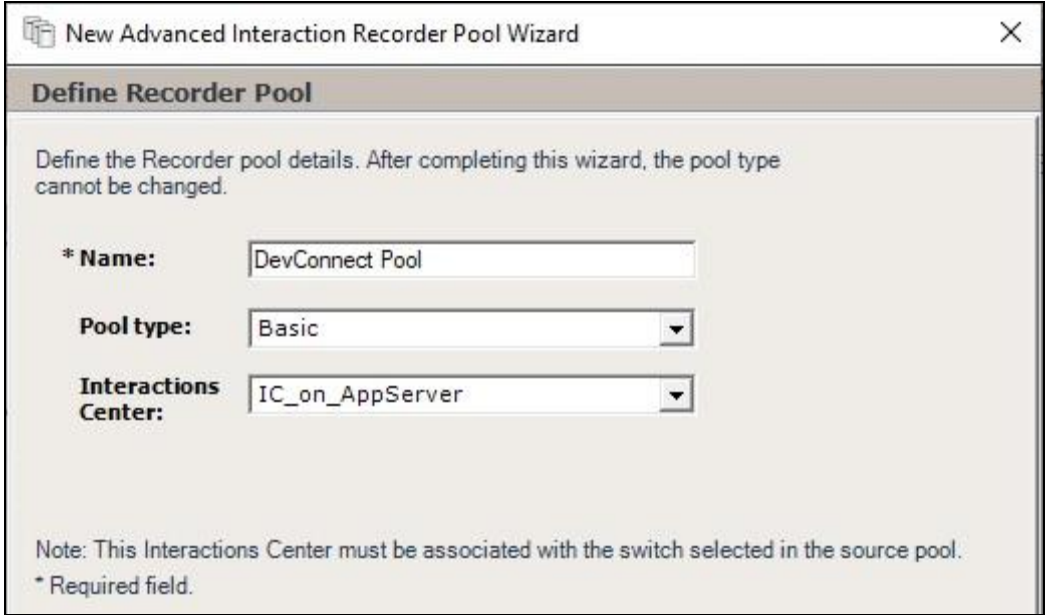

In the next screen, select the relevant and pre-existing recorder from the left pane and move to the right. The screenshot below shows the result of the move.

Proceed to complete the wizard.

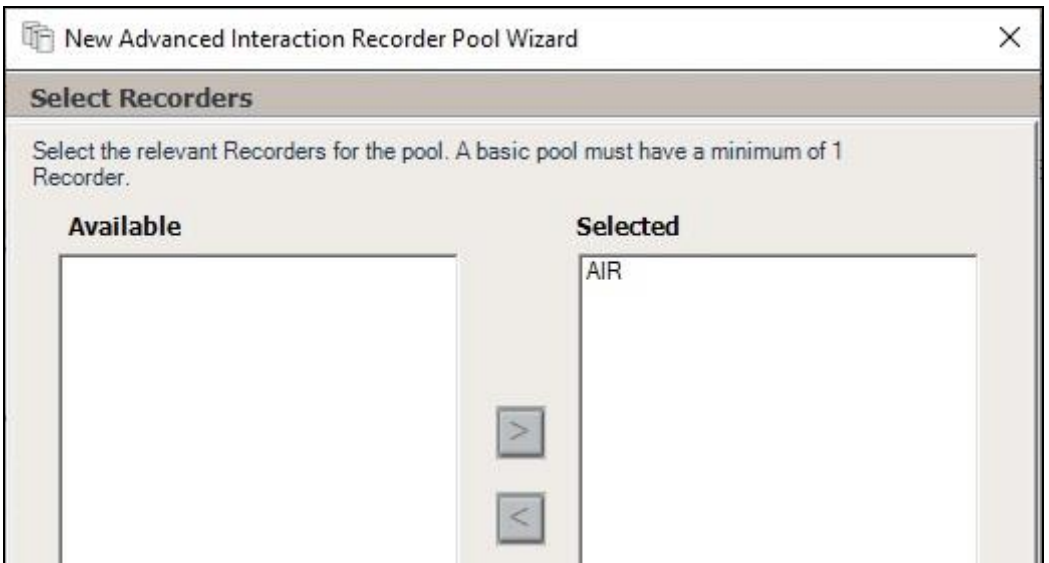

#### **9.7.2. Source Pool**

The **NICE** screen is updated as shown below. Select  $+$  **Source Pool** to add a source pool.

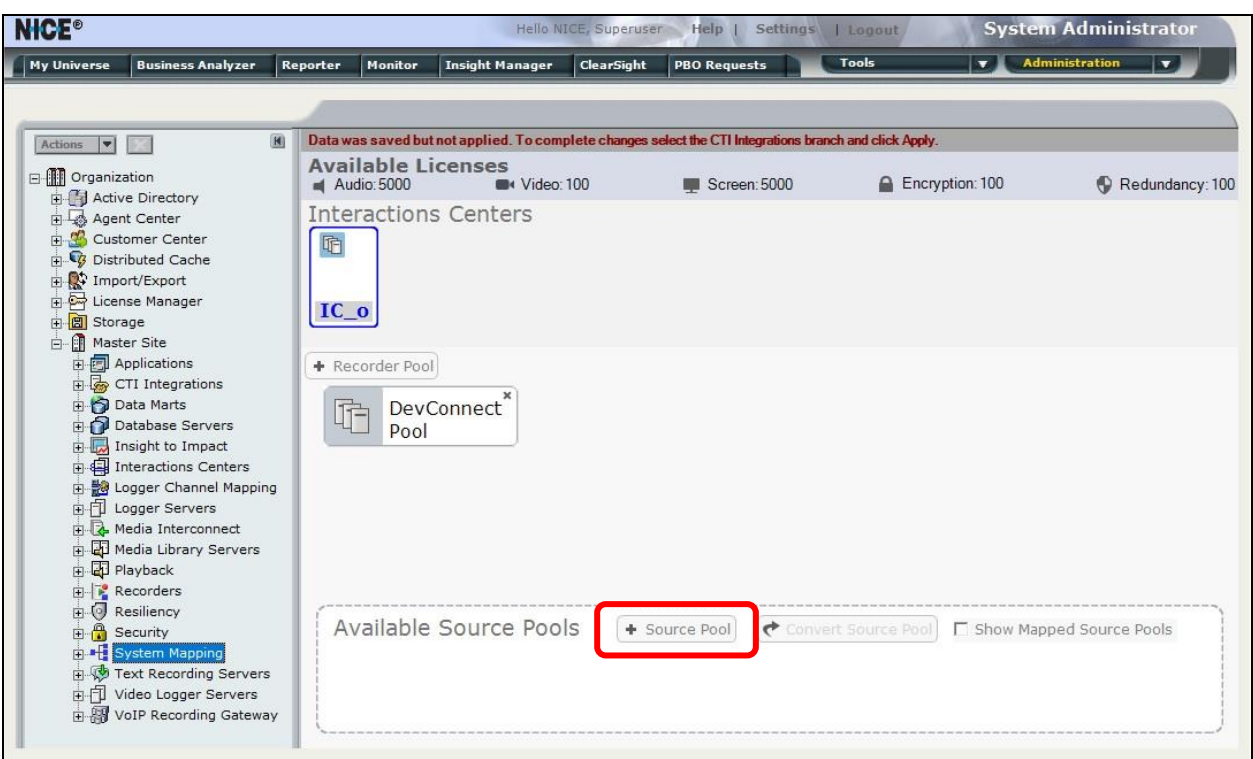

The **New Source Pool Wizard** pop-up screen is displayed. Click **Next** (not shown).

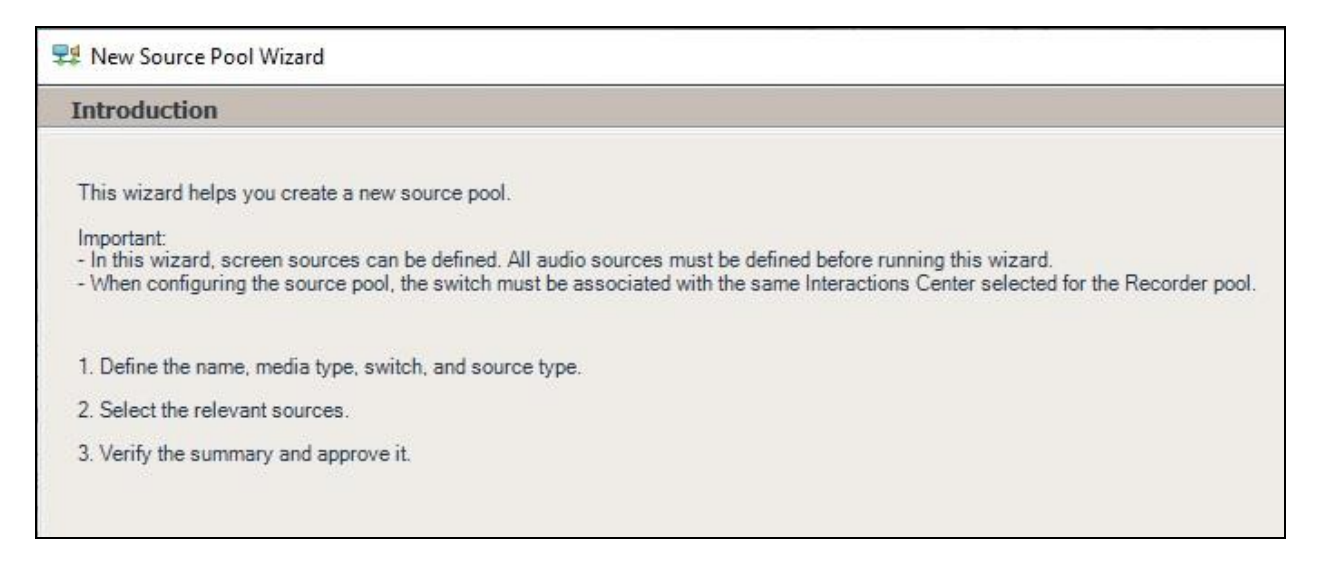

Solution & Interoperability Test Lab Application Notes ©2020 Avaya Inc. All Rights Reserved.

The screen below is displayed next. Enter a descriptive **Name**. For **Switch**, select the switch name from **Section [9.3](#page-27-0)**.

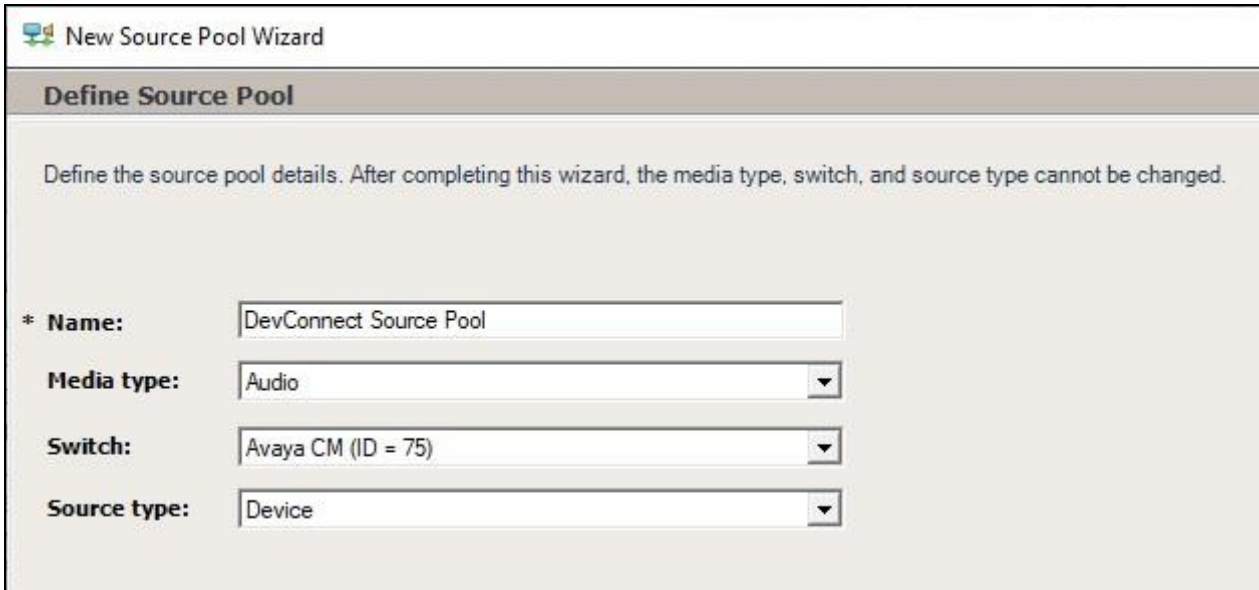

In the next screen, select the relevant device entries as shown below.

Proceed to complete the wizard.

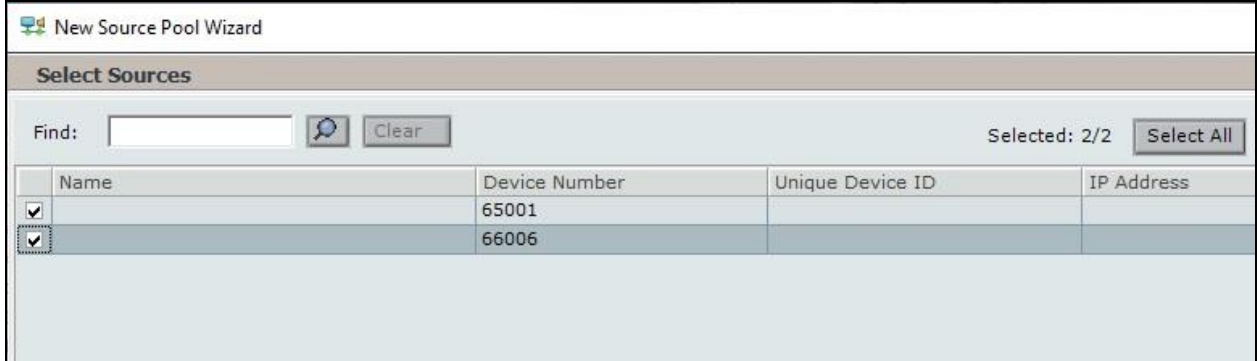

#### **9.7.3. Recording Profile**

The **NICE** screen is updated as shown below. Drag the created source pool below and drop on top of the created recorder pool, in this case **DevConnect Source** and **DevConnect Pool** respectively.

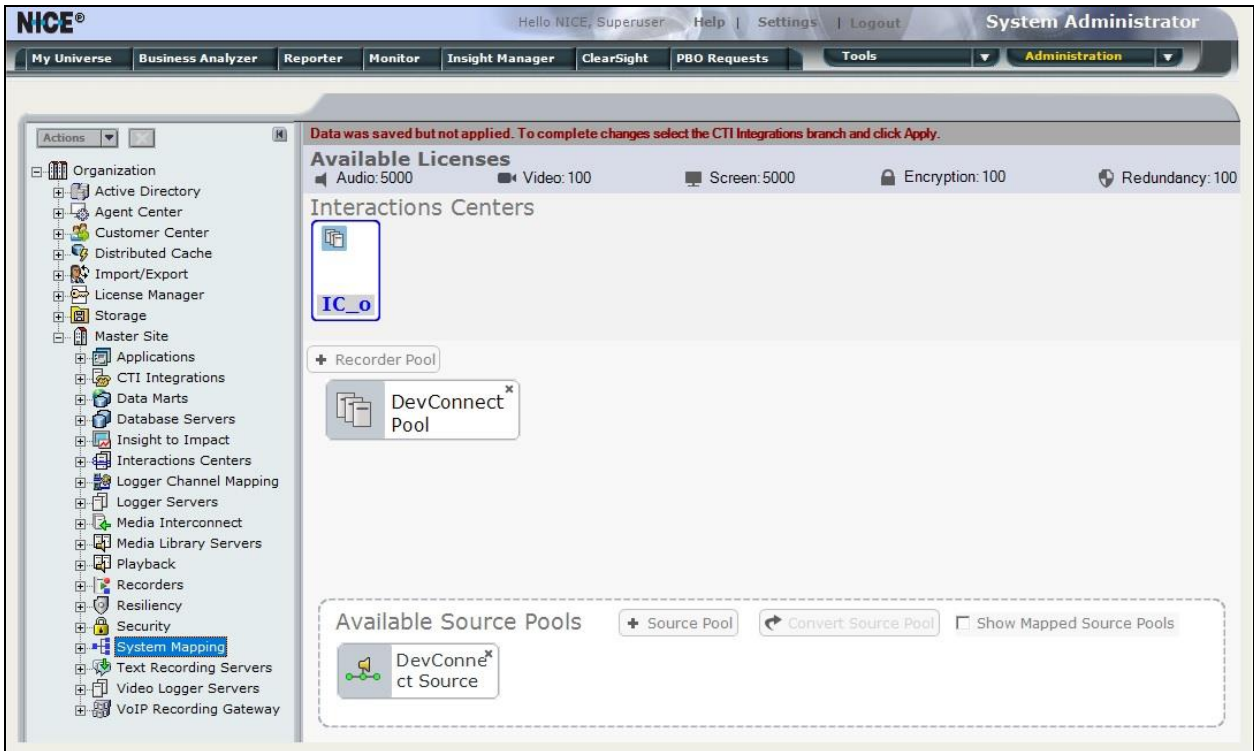

The **New Recording Profile Wizard** pop-up screen is displayed. Click **Next** (not shown).

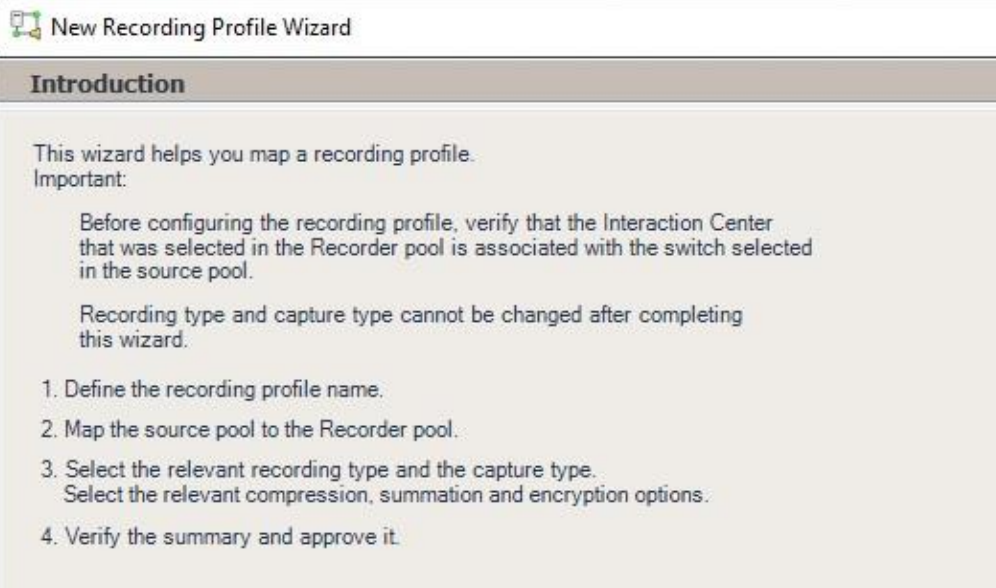

Solution & Interoperability Test Lab Application Notes ©2020 Avaya Inc. All Rights Reserved.

The screen below is displayed next. Enter a descriptive **Name**.

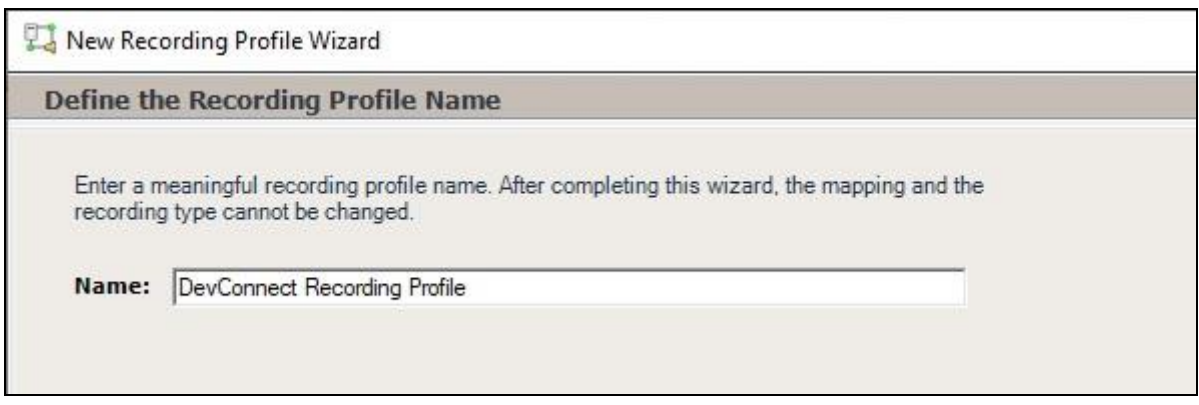

In the next screen, enter the following values for the specified fields and retain the default values for the remaining fields.

- **Recording type:** "Total"
- **Capture type:** "Active DMCC MR"
- **Audio Compression:** Check this option.

Proceed to complete the wizard.

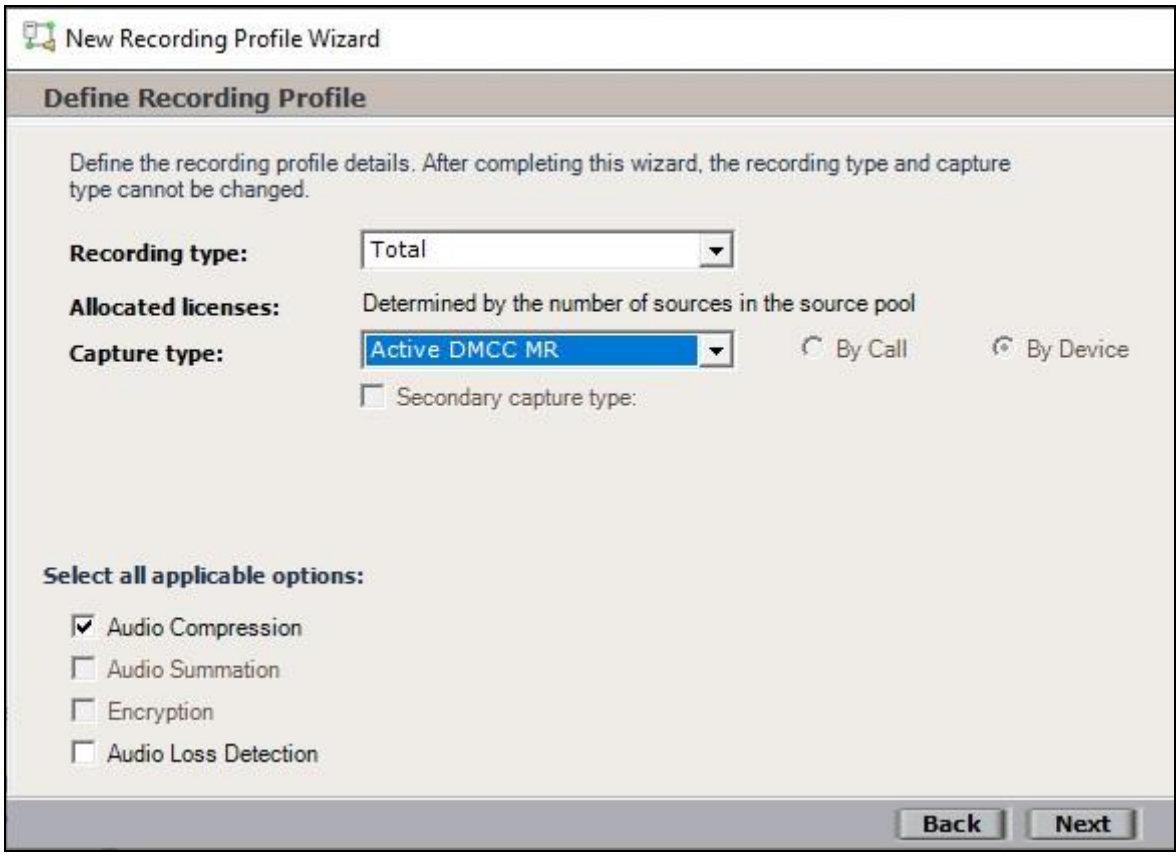

Solution & Interoperability Test Lab Application Notes ©2020 Avaya Inc. All Rights Reserved.

### **9.8. Administer Agent Users**

The **NICE** screen is displayed again. Select **Administration** → **User Administrator** from the top menu, followed by **New User**.

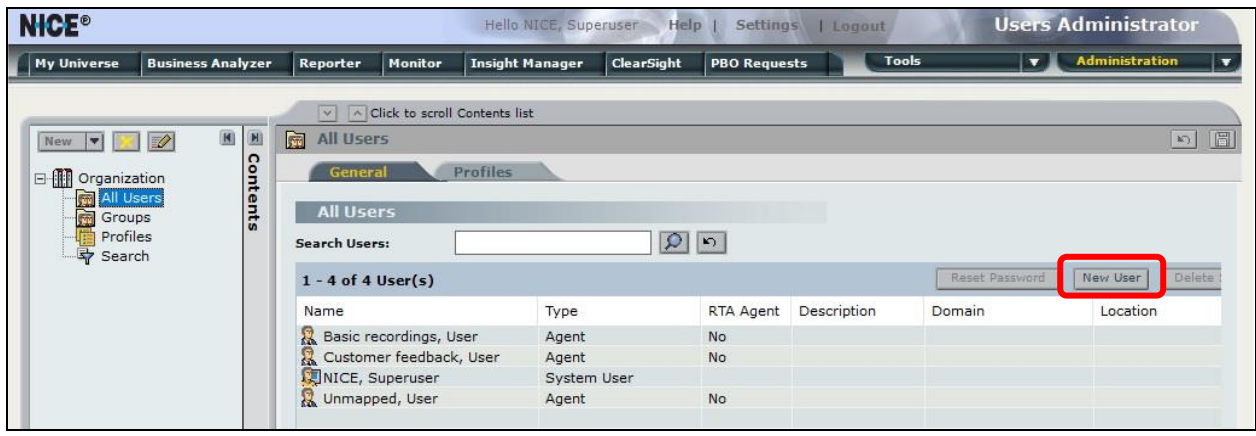

The **Create New User Wizard** pop-up screen is displayed. Click **Next** (not shown).

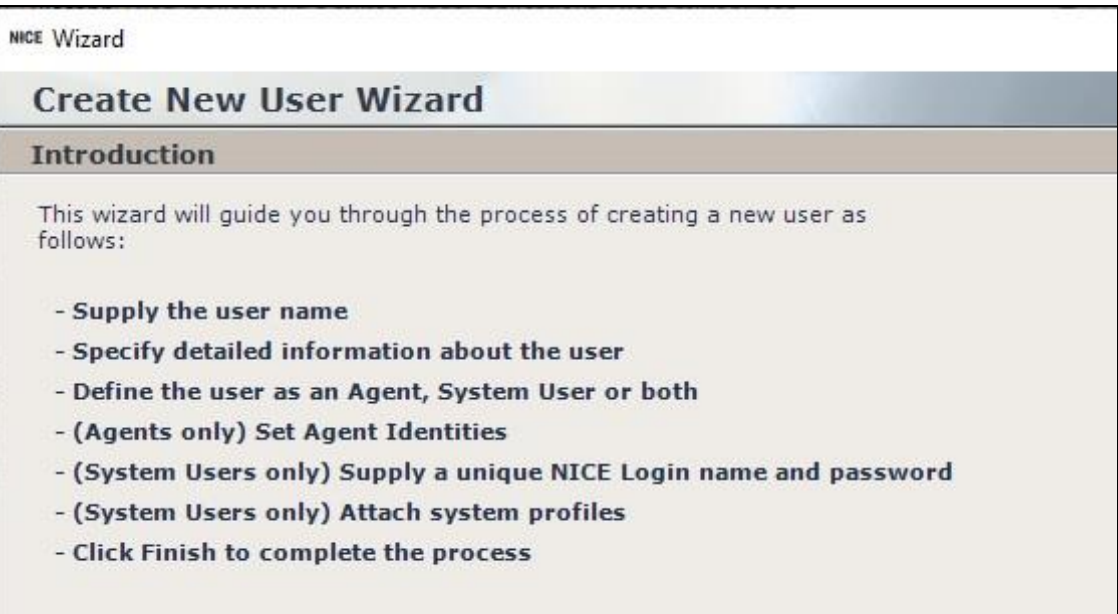

The **Step 1** screen displayed next. Enter pertinent values for **First Name**, **Last Name**, and **Windows User Name** for the first agent user from **Section [3](#page-4-0)**. Retain the default values in the remaining fields.

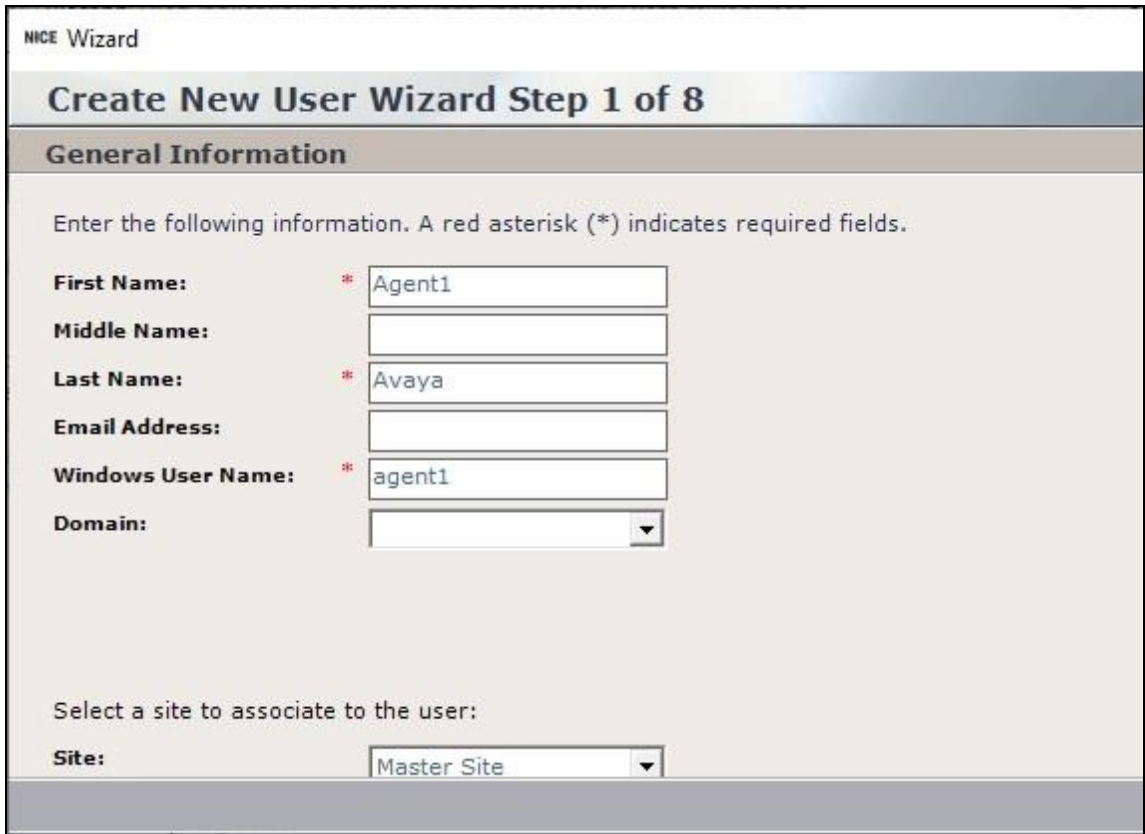

Proceed to **Step 4** and check the **Agent** user type shown below.

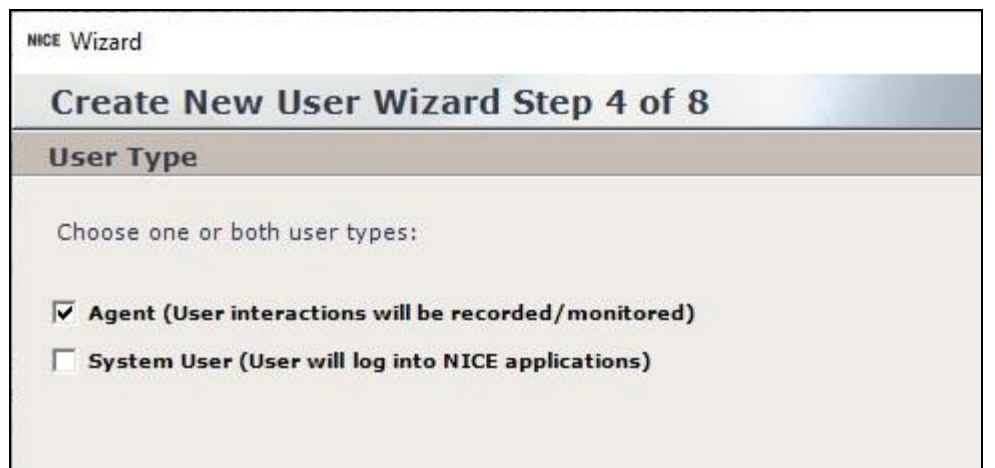

Proceed to **Step 5** and click **Add**.

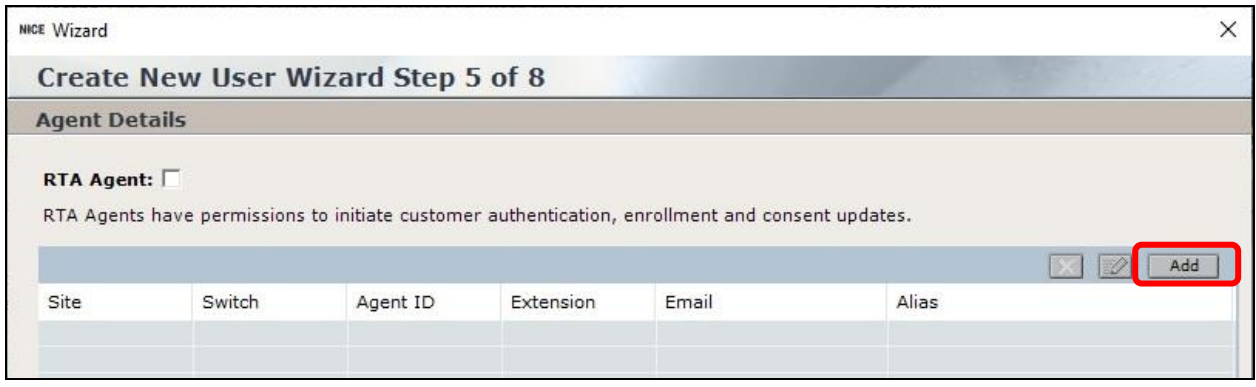

The **Agent Identity Dialog** pop-up box is displayed. For **Switch**, select the switch name from **Section [9.2](#page-23-0)**. Select **Extension** and enter the first agent user extension from **Section [3](#page-4-0)**. Retain the default values in the remaining fields and proceed to complete the Wizard.

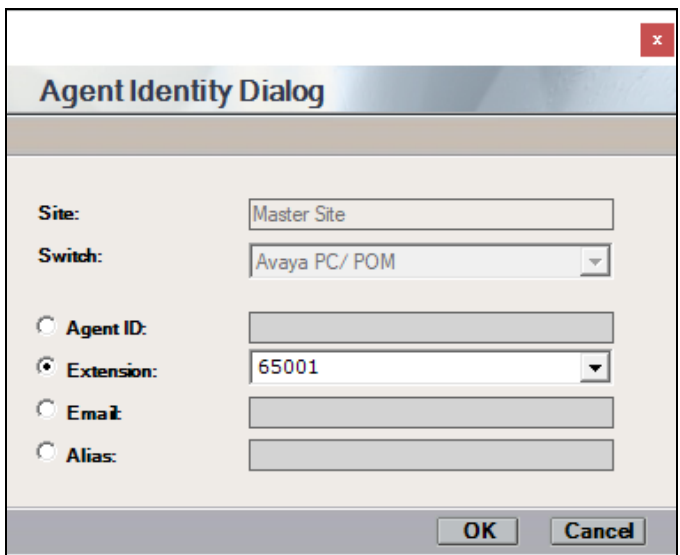

Repeat this section to add an agent user for each agent station extension in **Section [3](#page-4-0)**. In the compliance testing, two agent users were created as shown below.

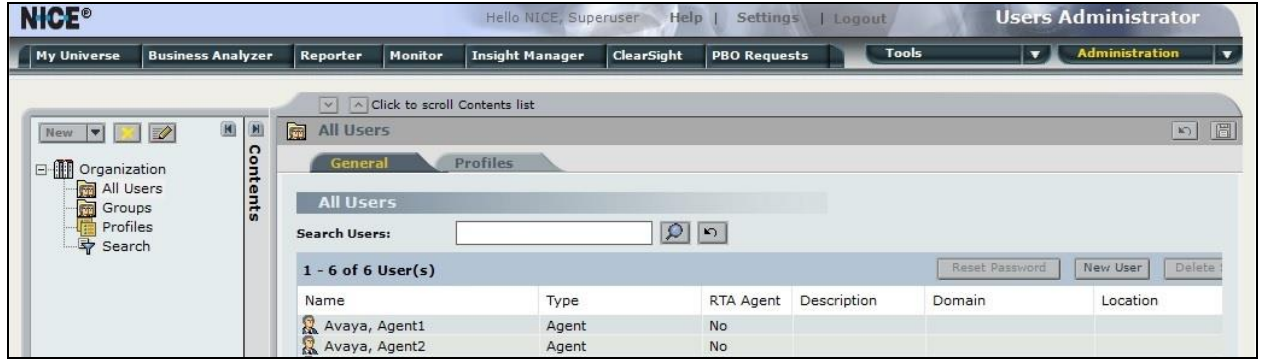

TLT; Reviewed: SPOC 3/2/2020

Solution & Interoperability Test Lab Application Notes ©2020 Avaya Inc. All Rights Reserved.

44 of 50 NICE-PC52-CTI

## **10. Verification Steps**

This section provides the tests that can be performed to verify proper configuration of Communication Manager, Application Enablement Services, Proactive Contact, and Engage.

## **10.1. Verify Avaya Aura® Communication Manager**

On Communication Manager, verify the registration status of virtual IP softphones by using the "list registered-ip-stations" command. Verify that there is an entry for each agent station extension from **Section [3](#page-4-0)** along with the IP address of the Application Enablement Services server, as shown below.

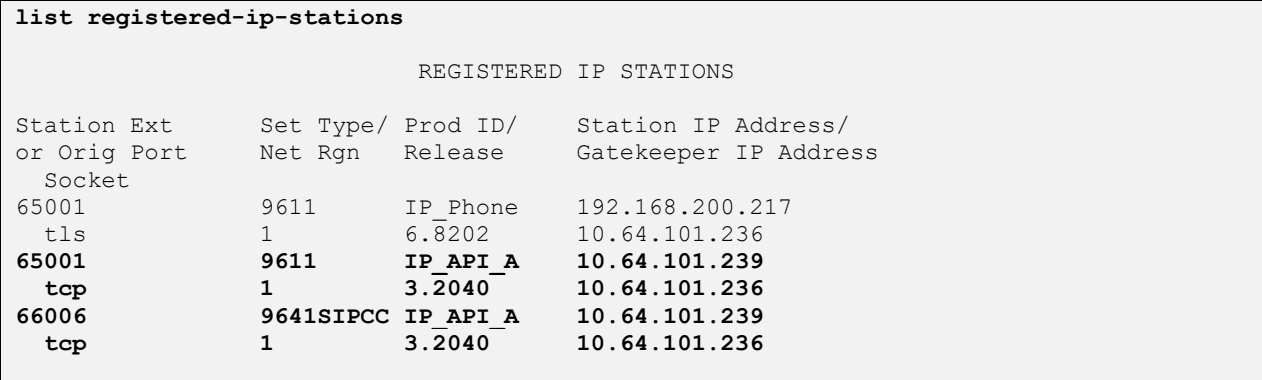

## **10.2. Verify Avaya Aura® Application Enablement Services**

On Application Enablement Services, verify status of the DMCC link by selecting **Status** → **Status and Control** → **DMCC Service Summary** from the left pane. The **DMCC Service Summary – Session Summary** screen is displayed.

Verify the **User** column shows an active session with the NICE user name from **Section [6.4](#page-12-0)**, and that the **# of Associated Devices** column reflects the number of agent users in **Section [3](#page-4-0)**, in this case "2".

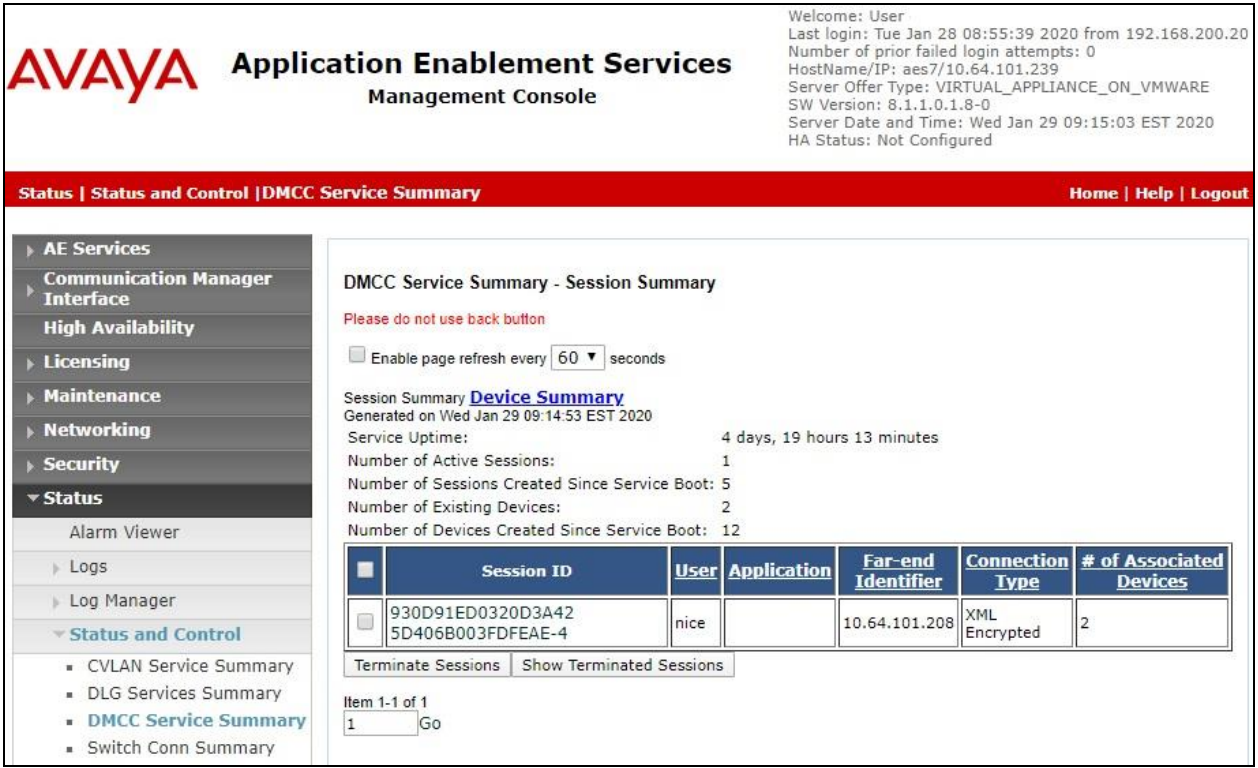

### **10.3. Verify Avaya Proactive Contact**

Log in to the Linux shell of Proactive Contact and issue the "netstat | grep enserver" command. Verify that there is an entry showing an **ESTABLISHED** connection with the IP address of the Engage server running the Interactions Center component, in this case "10.64.101.207", as shown below.

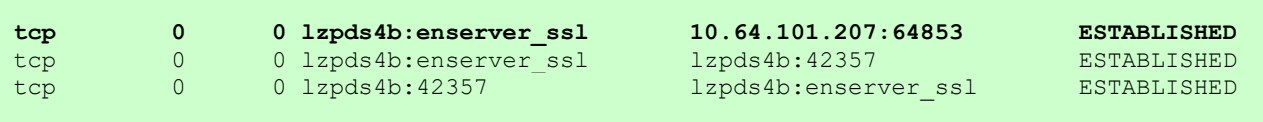

## **10.4. Verify NICE Engage Platform**

Start a job on Proactive Contact and log an agent in to handle and complete an outbound call. From the **NICE** screen, select **Business Analyzer** from the top menu to display the screen below. Select **Queries** → **Public** → **Complete – Last 2 hours** from the left pane.

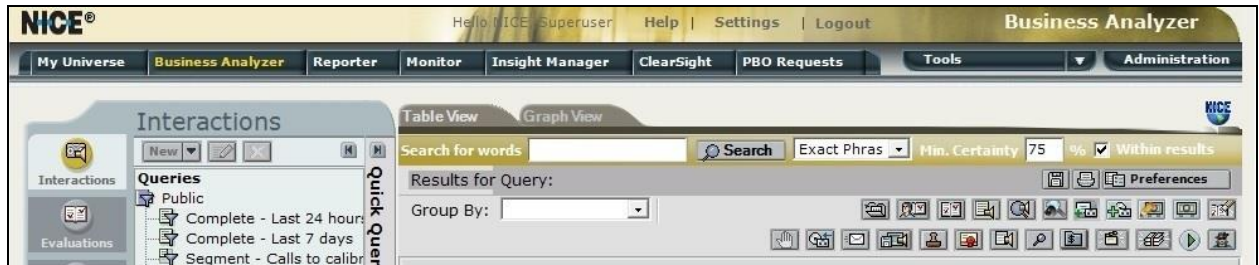

Verify that there is an entry in the right pane reflecting the last call, with proper values in the relevant fields. Double click on the entry.

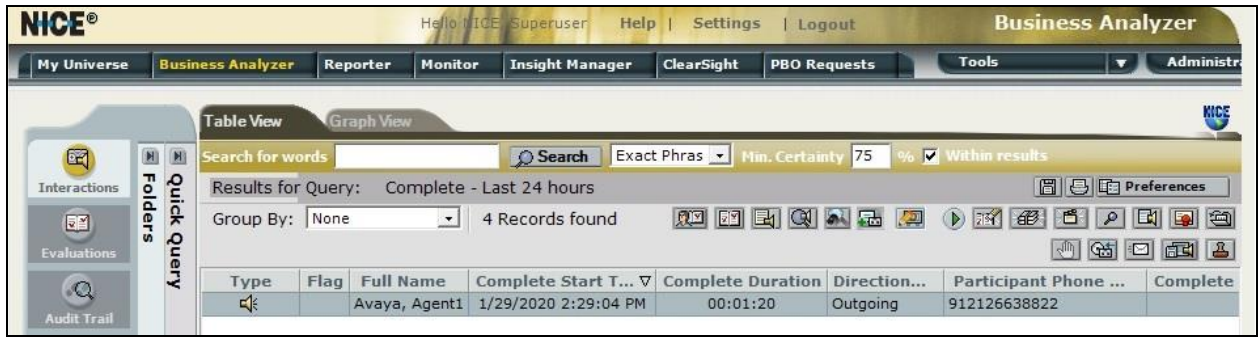

Verify that the pop-up screen below is displayed and that the recording can be played back.

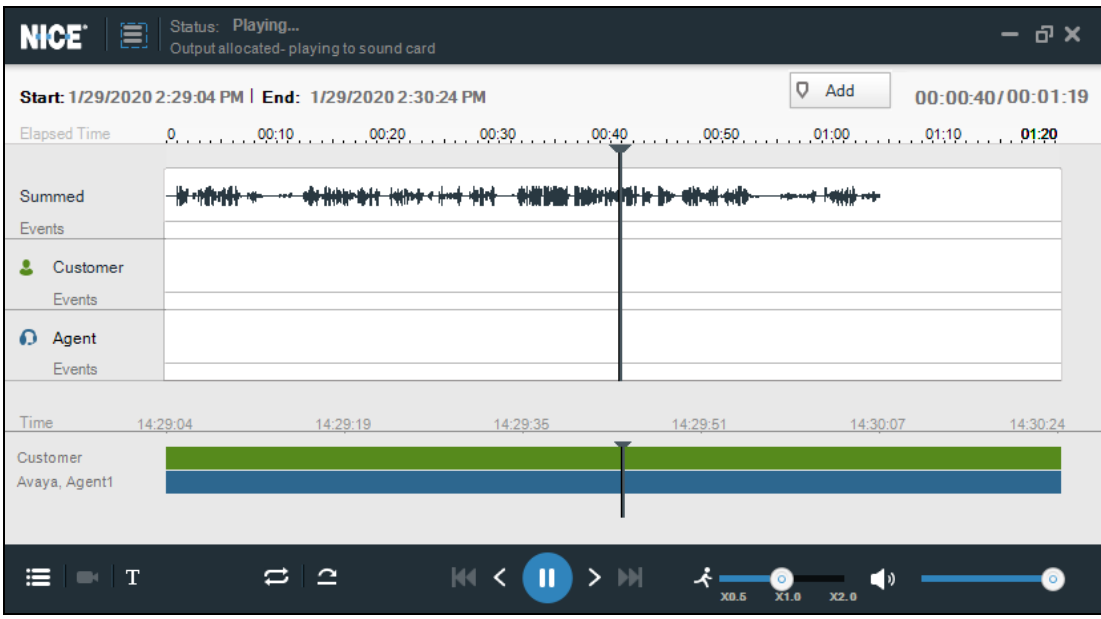

## **11. Conclusion**

These Application Notes describe the configuration steps required for NICE Engage Platform 6.15 to successfully interoperate with Avaya Proactive Contact 5.2 with CTI and Avaya Aura® Application Enablement Services 8.1. All feature and serviceability test cases were completed.

## **12. Additional References**

This section references the product documentation relevant to these Application Notes.

- **1.** *Administering Avaya Aura® Communication Manager*, Release 8.1.x, Issue 5, November 2019, available at [http://support.avaya.com.](http://support.avaya.com/)
- **2.** *Administering Aura® Application Enablement Services*, Release 8.1.x, Issue 3, October 2019, available at [http://support.avaya.com.](http://support.avaya.com/)
- **3.** *Administering Avaya Aura® Session Manager*, Release 8.1.1, Issue 2, October 2019, available at [http://support.avaya.com.](http://support.avaya.com/)
- **4.** *Administering Avaya Proactive Contact*, Release 5.2, Issue 1, July 2018, available at [http://support.avaya.com.](http://support.avaya.com/)
- **5.** *System Administrator Configuration Guide, NICE Engage Platform 6.x,* Revision A4, September 2018, available at [http://www.extranice.com.](http://www.extranice.com/)
- **6.** *Avaya PC Active-Passive Connectivity Guide, NICE Engage Platform 6.x,* Revision C8, January 2018, available at [http://www.extranice.com.](http://www.extranice.com/)
- **7.** *Avaya CM Active Connectivity Guide, NICE Engage Platform 6.x,* Revision B3, October 2019, available at [http://www.extranice.com.](http://www.extranice.com/)

#### **©2020 Avaya Inc. All Rights Reserved.**

Avaya and the Avaya Logo are trademarks of Avaya Inc. All trademarks identified by ® and ™ are registered trademarks or trademarks, respectively, of Avaya Inc. All other trademarks are the property of their respective owners. The information provided in these Application Notes is subject to change without notice. The configurations, technical data, and recommendations provided in these Application Notes are believed to be accurate and dependable, but are presented without express or implied warranty. Users are responsible for their application of any products specified in these Application Notes.

Please e-mail any questions or comments pertaining to these Application Notes along with the full title name and filename, located in the lower right corner, directly to the Avaya DevConnect Program at [devconnect@avaya.com.](mailto:devconnect@avaya.com)